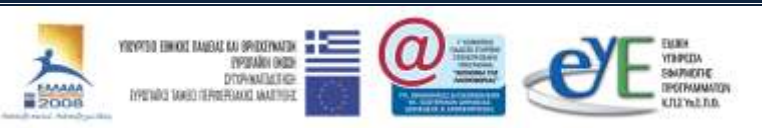

ΕΠ ΚτΠ Χρηματοδότηση: Ευρωπαϊκό Κοινωνικό Ταμείο: 75% Εθνικοί Πόροι: 25%

# Εκπαιδευτικό Υλικό για την

# «Υπηρεσία Ασύγχρονης Τηλεκπαίδευσης»

Ανάδοχος: Ερευνητικό Ακαδημαϊκό Ινστιτούτο Τεχνολογίας Υπολογιστών

Σεπτέμβριος 2008

Αναπτύχθηκε στο πλαίσιο υλοποίησης του Υποέργου 2 «Πρακτική Εκπαίδευση Εκπαιδευτικών Πληροφορικής»

της Πράξης «Δράσεις Επιμόρφωσης Εκπαιδευτικών Πληροφορικής» της Κατηγορίας Πράξεων 1.2.2 «Επιμόρφωση εκπαιδευτικών και Πιστοποίηση» του Μέτρου 1.2 «Εισαγωγή και Αξιοποίηση των Νέων Τεχνολογιών στην Εκπαίδευση»

# Περιεχόμενα

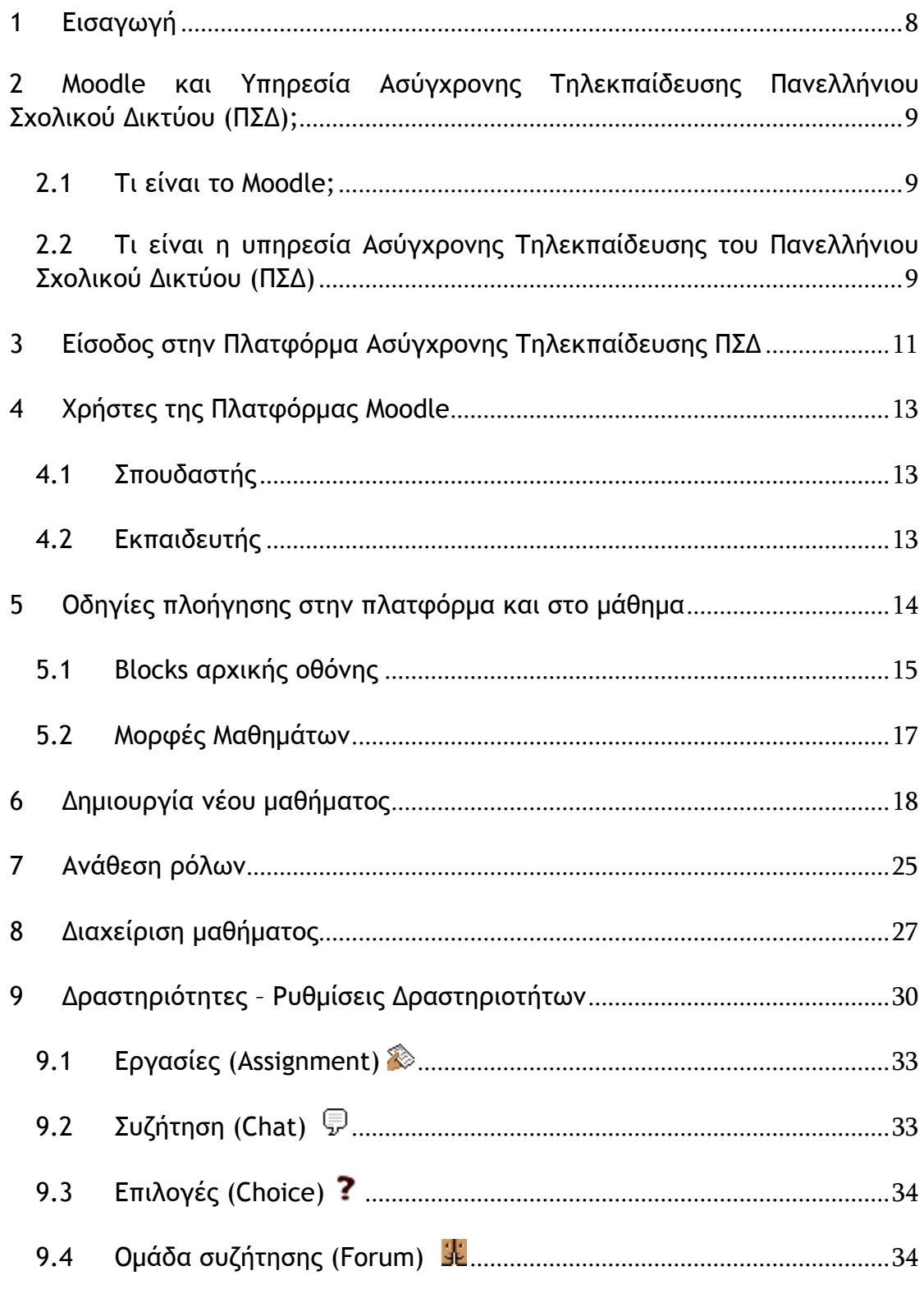

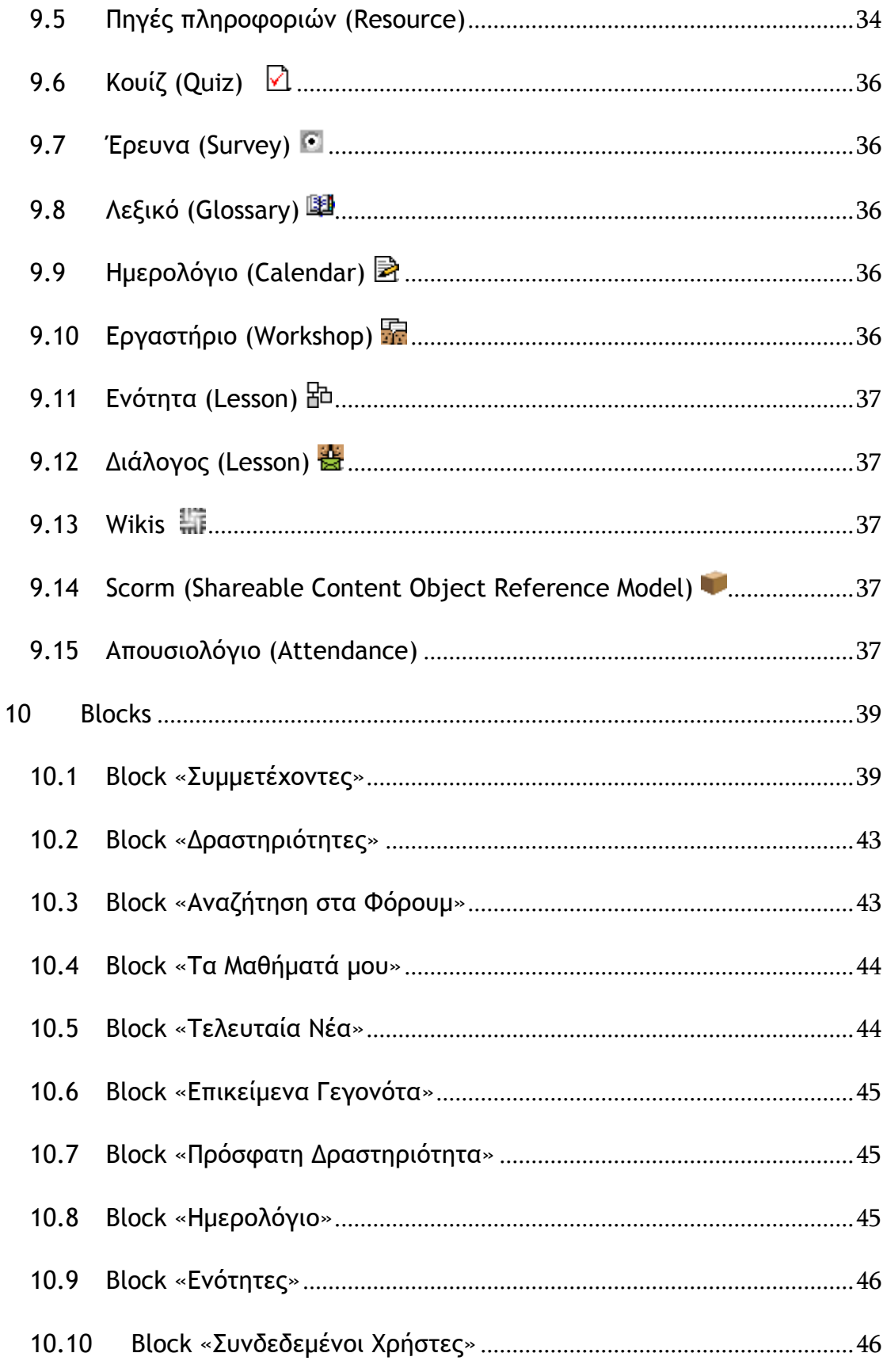

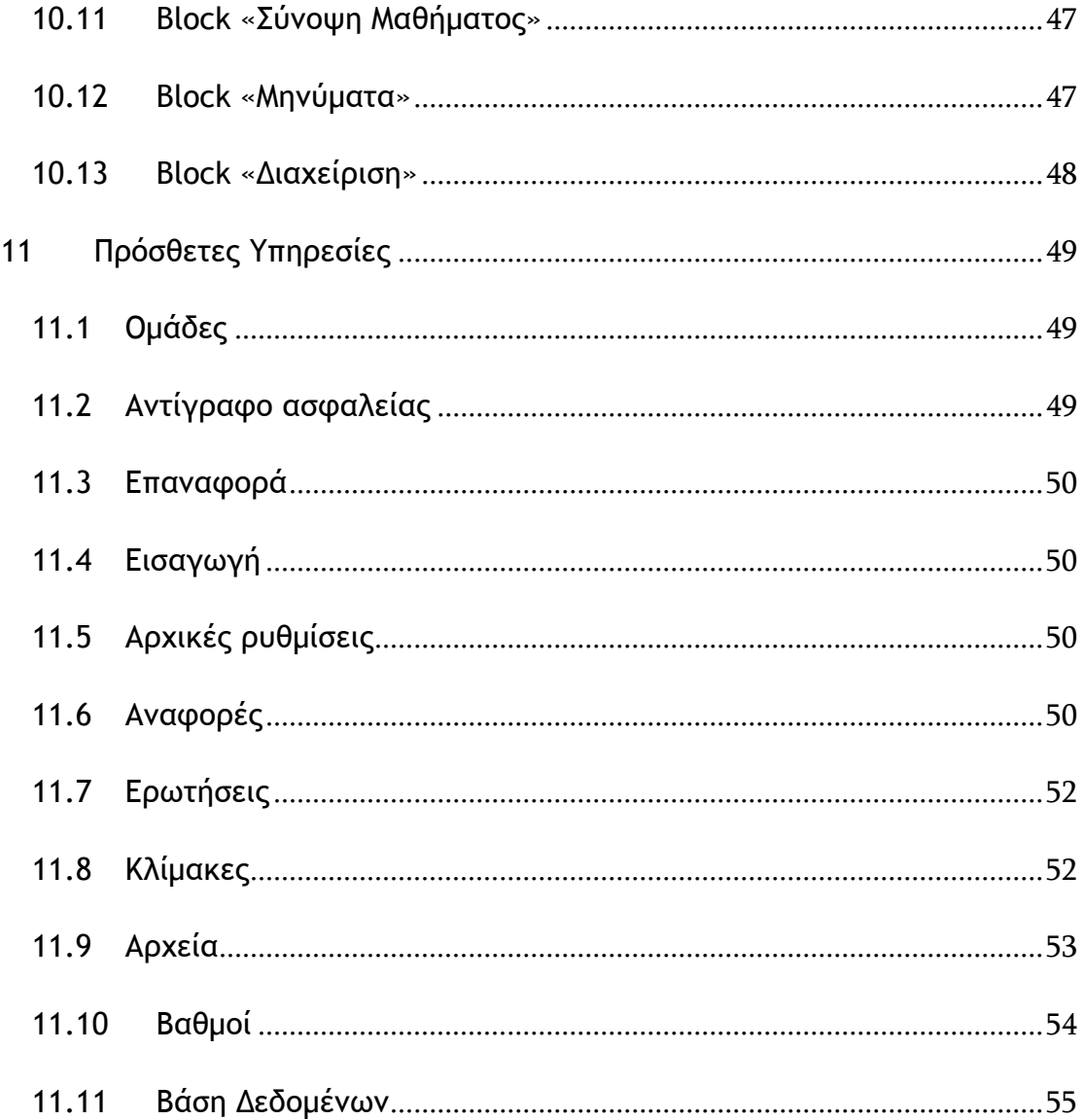

Κατάλογος Εικόνων

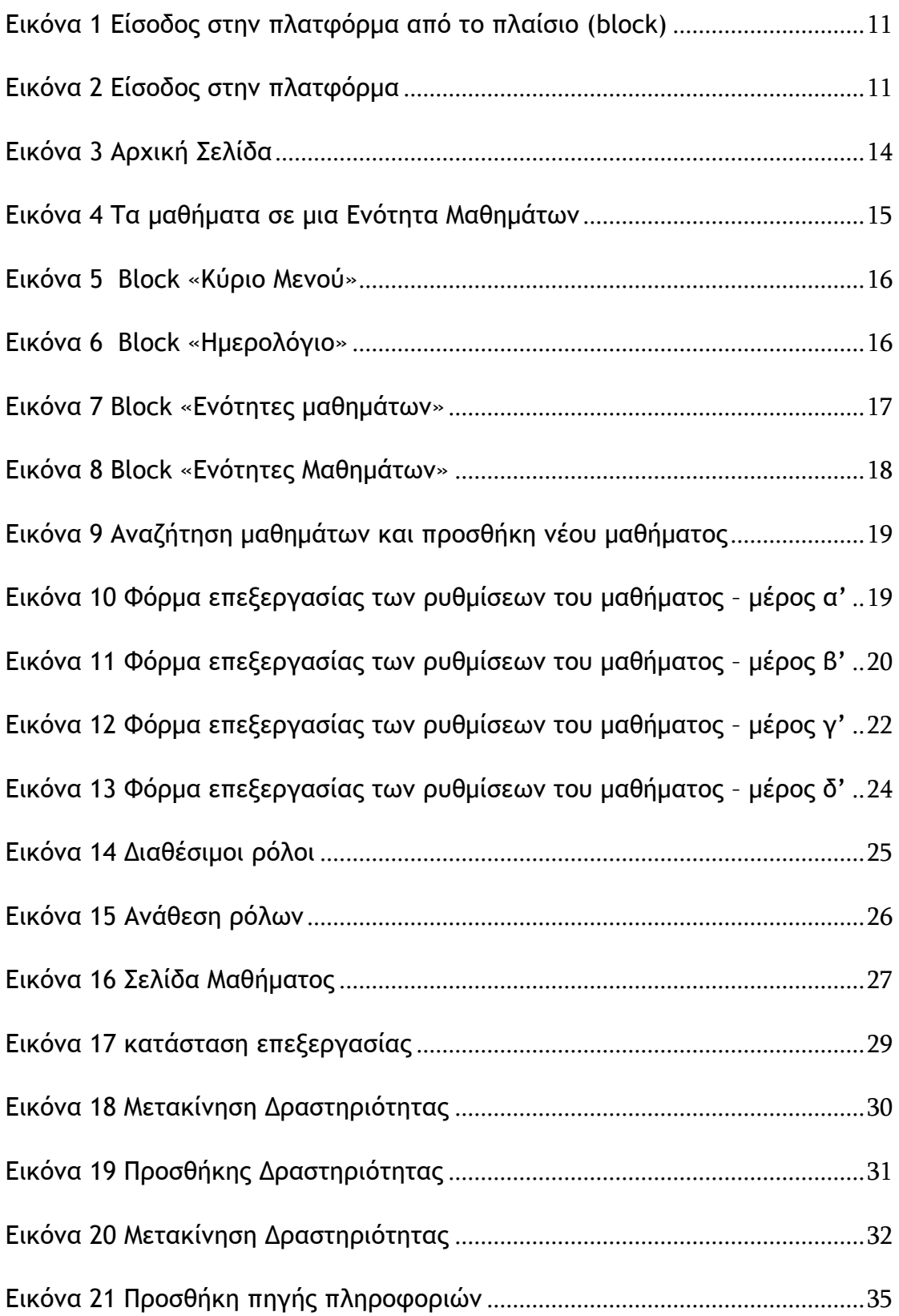

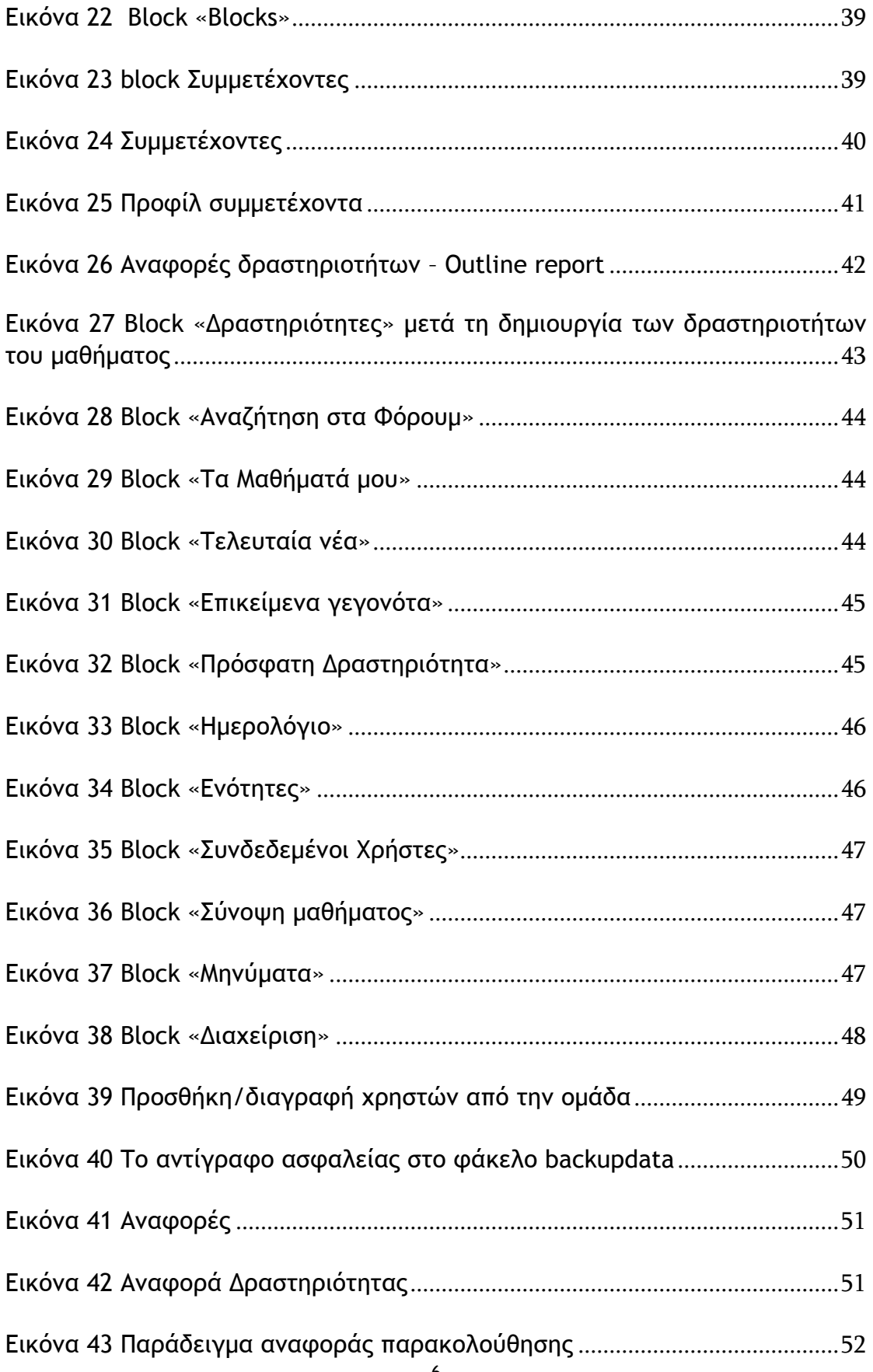

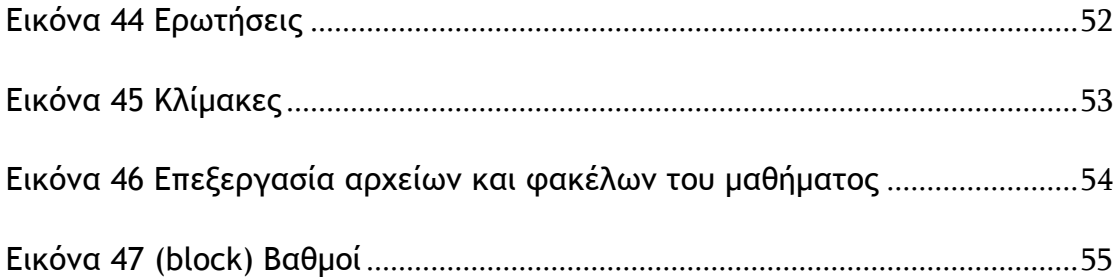

## <span id="page-7-0"></span>**1 Διραγχγή**

Ο οδηγός αυτός είναι ένας περιεκτικός οδηγός για τη δημιουργία διαδικτυακών μαθημάτων με τη χρήση του συστήματος διαχείρισης μαθημάτων (Course Management System - CMS) Moodle. Ο οδηγός περιγράφει τις βασικές λειτουργίες που είναι διαθέσιμες στην Πλατφόρμα Ασύγχρονης Τηλεκπαίδευσης του Πανελλήνιου Σχολικού Δικτύου (ΠΣΔ).

### <span id="page-8-0"></span>**2 Μoodle και Υπηρεσία Ασύγχρονης Τηλεκπαίδευσης Πανελλήνιου Σχολικού**  $\Delta$ ικτύου (ΠΣΔ);

### <span id="page-8-1"></span>**2.1 Σι είμαι ςξ Moodle;**

Το Moodle είναι πακέτο λογισμικού για τη διεξαγωγή ηλεκτρονικών μαθημάτων μέσω διαδικτύου και προσφέρει ολοκληρωμένες υπηρεσίες Ασύγχρονης Τηλεκπαίδευσης. Δημιουργήθηκε το 1999 από τον Αυστραλό Martin Dougiamas ως τμήμα του PhD του. Το όνομα Moodle είναι το ακρώνυμο του Modular Object-Oriented Dynamic Learning Environment (Αρθρωτό Αντικειμενοστραφές Δυναμικό Μαθησιακό Περιβάλλον). Το Moodle παρέχεται δωρεάν ως λογισμικό Open Source (κάτω από την GNU Public License) και μπορεί να «τρέξει» σε οποιοδήποτε σύστημα που υποστηρίζει PHP, ενώ έχει τη δυνατότητα να συνδυάζεται με πολλούς τύπους βάσεων δεδομένων (ιδιαίτερα MySQL).

Όπως κάθε πλατφόρμα εκμάθησης, έτσι και η πλατφόρμα Moodle δίνει πρόσβαση σε έναν προσωπικό δικτυακό χώρο όπου οι μαθητές μπορούν να αποθηκεύσουν τα μαθήματα και τα επιτεύγματά τους και κάθε εκπαιδευτής έχει πρόσβαση σε διδακτικό υλικό και σε εργαλεία που υποστηρίζουν τον προγραμματισμό και την ανταλλαγή πληροφοριών.

Η διαφορά δηλαδή ενός Συστήματος Διαχείρησης Μάθησης (LMS - Learning Managemet System) όπως το Moodle, από μία απλή ιστοσελίδα είναι ότι ο χρήστης/ μαθητής έχει τη δυνατότητα εκτός από το να μελετήσει μόνος του κάποιο υλικό, να κάνει και διάφορες δραστηριότητες αλληλεπιδρώντας με το ίδιο το Σύστημα, αλλά και με τους υπόλοιπους συμμετέχοντες (εκπαιδευτές και μαθητές).

Η πλατφόρμα Moodle υποστηρίζει την «εξατομικευμένη μάθηση», επιτρέποντας στους εκπαιδευτές να προσαρμόσουν το πρόγραμμα σπουδών βάσει των μεμονωμένων αναγκών των μαθητών τους. Κύρια χαρακτηριστικά είναι η επικοινωνία και η συνεργασία και ο εντοπισμός της δραστηριότητας του Μαθητή στην πλατφόρμα.

Στην Ελλάδα το Moodle χρησιμοποιείται για την Υπηρεσία Ασύγχρονης Τηλεκπαίδευσης του Πανελλήνιου Σχολικού Δικτύου, του Πανεπιστημίου Μακεδονίας, του Τ.Ε.Ι. Καβάλας, καθώς και πολλών άλλων εκπαιδευτικών ιδρυμάτων, αλλά και ιδιωτικών εκπαιδευτικών φορέων.

#### <span id="page-8-2"></span>**2.2 Τι είναι η υπηρεσία Ασύγχρονης Τηλεκπαίδευσης του Πανελλήνιου** Σχολικού Δικτύου (ΠΣΔ)

Το e-learning.sch.gr είναι η πλατφόρμα Ασύγχρονης Τηλεκπαίδευσης του Πανελλήνιου Σχολικού Δικτύου που υποστηρίζεται από το Πανεπιστήμιο Μακεδονίας και έχει υλοποιηθεί με τη χρήση του λογισμικού Moodle.

Η Πλατφόρμα Ασύγχρονης Τηλεκπαίδευσης του ΠΣΔ βρίσκεται στο σύνδεσμο:

[http://e-learning.sch.gr](http://e-learning.sch.gr/)

ή στο σύνδεσμο

<http://www.sch.gr/e-learning>

Στόχος της υπηρεσίας Ασύγχρονης Τηλεκπαίδευσης του ΠΣΔ είναι να υποστηρίξει τη διδασκαλία και τη μάθηση μέσω των Τεχνολογιών της Πληροφορίας και Επικοινωνίας (ΤΠΕ) με την ενσωμάτωση της χρήσης της πλατφόρμας στα σχολεία.

#### <span id="page-10-0"></span>**3 Είσοδος στην Πλατφόρμα Ασύγχρονης Τηλεκπαίδευσης ΠΣΔ**

Για να εισέλθετε στο περιβάλλον της πλατφόρμας Ασύγχρονης Τηλεκπαίδευσης πληκτρολογείτε στον περιηγητή σας τη διεύθυνση:

#### [http://e-learning.sch.gr.](http://e-learning.sch.gr/)

Κάθε χρήστης που μπαίνει στην πλατφόρμα, χαρακτηρίζεται ως Επισκέπτης και σαν Επισκέπτης μπορεί να περιηγηθεί στο σύστημα, ίσως και να δει κάποια μαθήματα. Σε καμία περίπτωση, όμως, ένας Επισκέπτης δεν μπορεί να έχει πλήρη πρόσβαση στο υλικό ενός μαθήματος και κανονική συμμετοχή. Γι' αυτό είναι απαραίτητη η σύνδεσή του στην πλατφόρμα.

Για να μπορέσει κάποιος να παρακολουθήσει ένα μάθημα μέσω της πλατφόρμας θα πρέπει να έχει λογαριασμό στο Πανελλήνιο Σχολικό Δίκτυο. Οι χρήστες δηλαδή μπορούν να εισέλθουν στην Πλατφόρμα χρησιμοποιώντας το όνομα χρήστη (username) και τον κωδικό πρόσβασης (password) που διαθέτουν στο ΠΣΔ.

Είσοδος: Μετά την είσοδό σας στην κεντρική σελίδα της πλατφόρμας, θα πρέπει να χρησιμοποιήσετε τα προσωπικά σας στοιχεία για να εισέλθετε στο περιβάλλον των μαθημάτων. Αυτό γίνεται συνήθως από αυτό το πλαίσιο. Διαφορετικά, επιλέγετε το μάθημα που σας ενδιαφέρει και συμπληρώνετε τότε τα στοιχεία σας, στο εκεί πλαίσιο.

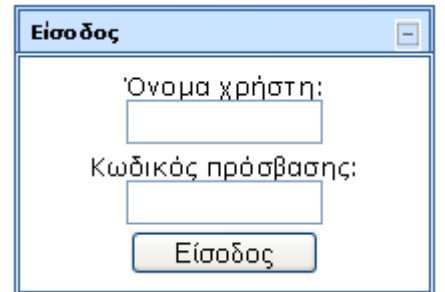

#### **Δικόμα 1 Δίρξδξπ ρςημ πλαςτόομα από ςξ πλαίριξ (block)**

<span id="page-10-1"></span>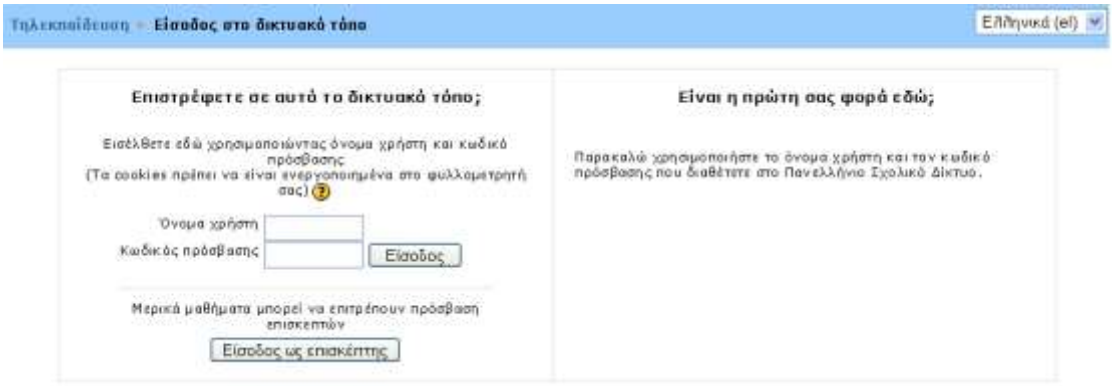

<span id="page-10-2"></span>**Εικόνα 2 Είσοδος στην πλατφόρμα** 

Έξοδος: Αφού ολοκληρώσετε τη μελέτη σας και τις διάφορες δραστηριότητες, πριν κλείσετε την πλατφόρμα, θα πρέπει να επιλέξετε έξοδος από το πλαίσιο που βρίσκεται στο κάτω μέρος της οθόνης ή πάνω δεξιά.

### <span id="page-12-0"></span>**4** *Χρήστες της Πλατφόρμας Moodle*

Οι χρήστες της Πλατφόρμας Moodle χωρίζονται σε δύο κατηγορίες, στους Σπουδαστές και στους Εκπαιδευτές.

Σπουδαστές θεωρούνται όλοι οι χρήστες της Πλατφόρμας, που θα εγγραφούν για να παρακολουθήσουν κάποιο μάθημα.

Εκπαιδευτές είναι οι χρήστες εκείνοι, οι οποίοι, αφού έρθουν σε συνεννόηση με το Διαχειριστή του Moodle, λαμβάνουν επιπλέον δυνατότητες πρόσβασης, ώστε να μπορούν να δημιουργήσουν κάποιο μάθημα.

Επιπλέον, υπάρχει και ο Διαχειριστής της Πλατφόρμας, ο οποίος είναι αυτός που ελέγχει το σύνολο των ρυθμίσεων του Moodle. Η ηλεκτρονική διεύθυνση του Διαχειριστή της πλατφόρμας Ασύγχρονης Τηλεκπαίδευσης του ΠΣΔ είναι elearning@sch.gr

#### <span id="page-12-1"></span>**4.1 Σπουδαστής**

Κάθε χρήστης που συνδέεται στην πλατφόρμα, χαρακτηρίζεται ως σπουδαστής και σαν σπουδαστής μπορεί να περιηγηθεί στο σύστημα και να συμμετέχει σε κάποια μαθήματα. Σπουδαστές θεωρούνται οι χρήστες της Πλατφόρμας που είναι εγγεγραμμένοι σε ένα μάθημα. Η απόφαση εάν θα εγγράψει ο ίδιος ο εκπαιδευτής τους σπουδαστές στο μάθημά του ή αν θα γραφτούν μόνοι τους ανήκει στη δικαιοδοσία του εκπαιδευτή του μαθήματος. Επίσης, ο εκπαιδευτής μπορεί να επιβάλει τη χρήση κωδικού (κλειδιού) στην εγγραφή των σπουδαστών, περιορίζοντας με αυτό τον τρόπο την πρόσβαση στο επίπεδο της σχολικής τάξης ή μιας ομάδας μαθητών. Ένας σπουδαστής, για να μπορέσει να γραφτεί στο μάθημα, θα πρέπει να γνωρίζει το κλειδί που όρισε ο εκπαιδευτής. Οι χρήστες που έχουν ρόλο σπουδαστή έχουν τη δυνατότητα να προσπελάσουν το εκπαιδευτικό υλικό του μαθήματος στο οποίο είναι εγγεγραμμένοι και να συμμετάσχουν στις εκπαιδευτικές δραστηριότητες που υπάρχουν στο μάθημα. Για να αποκτήσει κάποιος χρήστης ρόλο εκπαιδευτή και να δημιουργήσει μάθημα, θα πρέπει να απευθυνθεί στον διαχειριστή της πλατφόρμας.

#### <span id="page-12-2"></span>**4.2 Εκπαιδευτής**

Εκπαιδευτές είναι οι χρήστες, οι οποίοι είναι υπεύθυνοι για τη δημιουργία ηλεκτρονικών μαθημάτων και την προσθήκη εκπαιδευτικού υλικού (κείμενα, εικόνες, παρουσιάσεις, βίντεο, εργασίες, ασκήσεις αυτοαξιολόγησης) και δραστηριοτήτων μέσα σε αυτά. Ο χρήστης που εισέρχεται στην υπηρεσία ασύγχρονης τηλεκπαίδευσης μπορεί να αποκτήσει την ιδιότητα και τα δικαιώματα του εκπαιδευτή, έπειτα από αίτηση προς τον διαχειριστή της Πλατφόρμας, την οποία αποστέλλει μέσω πρότυπης ηλεκτρονικής φόρμας, η οποία βρίσκεται στο Πληροφοριακό Σύστημα (ΠΣ) Helpdesk (http://helpdesk.sch.gr/login\_frame.php?category\_id=5083). Για να συνδεθείτε στο Helpdesk χρησιμοποιείστε το όνομα χρήστη και τον κωδικό πρόσβασης που διαθέτετε στο ΠΣΔ. Οι εκπαιδευτές, εκτός από τη δημιουργία και διαχείριση μαθημάτων, μπορούν να επικοινωνούν με τους σπουδαστές των μαθημάτων τους, καθώς και να δημιουργούν ομάδες εργασίας μεταξύ των σπουδαστών.

### <span id="page-13-0"></span>**5** Οδηγίες πλοήγησης στην πλατφόρμα και στο μάθημα

Η κύρια οθόνη του Moodle**Error! Reference source not found.** αποτελείται από τρεις περιοχές, το δεξί, το αριστερό και το κεντρικό τμήμα το οποίο μάλιστα καλύπτει και το μεγαλύτερο μέρος της οθόνης. Το δεξί και το αριστερό τμήμα καλύπτουν διάφορα blocks (μπλοκ), των οποίων η σειρά μπορεί να μεταβάλλεται και είναι εφικτό να προστεθούν νέα blocks ανάλονα με τις εκάστοτε ανάγκες. Τα blocks καλύπτουν διάφορες λειτουργίες του δικτυακού τόπου του Moodle και είτε βοηθούν στην καλύτερη διαχείρισή του είτε απλά προσφέρουν χρήσιμες πληροφορίες στον χρήστη. Στο κεντρικό τμήμα παρουσιάζεται η λίστα με τις Ενότητες των μαθημάτων. Κάθε Ενότητα περιλαμβάνει ένα σύνολο μαθημάτων με θεματολογία σχετική με τον τίτλο της Ενότητας.

Πάνω δεξιά στην αρχική οθόνη του Moodle υπάρχει ένα drop down μενού με επιλογές γλωσσών που δίνει τη δυνατότητα στο χρήστη να επιλέξει τη γλώσσα που επιθυμεί να είναι ο δικτυακός τόπος του Moodle**Error! Reference source not found.**.

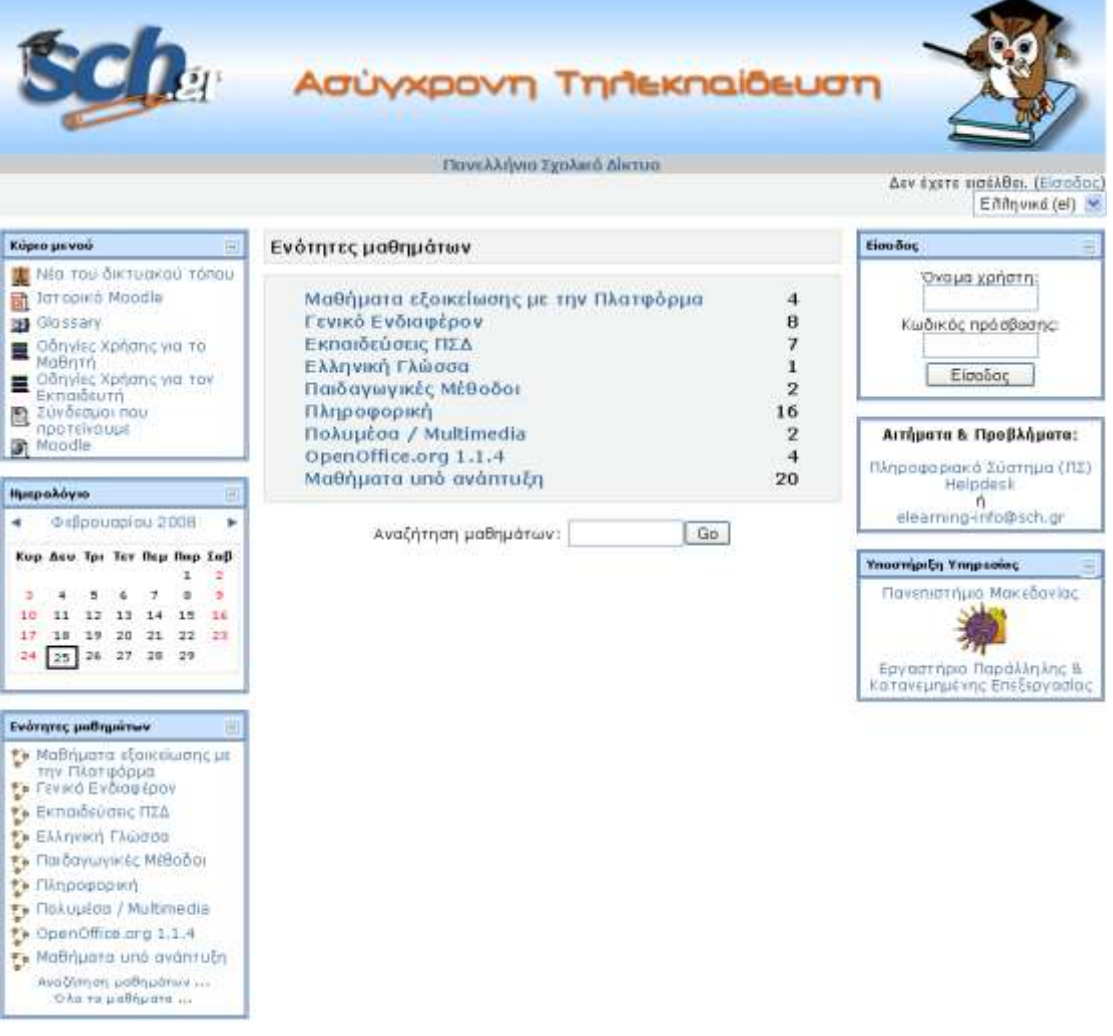

<span id="page-13-1"></span>**Εικόνα 3 Αρχική Σελίδα** 

Κάνοντας κλικ στην Ενότητα μαθημάτων που σας ενδιαφέρει μπορείτε να δείτε τα μαθήματα που ανήκουν στη συγκεκριμένη Ενότητα.

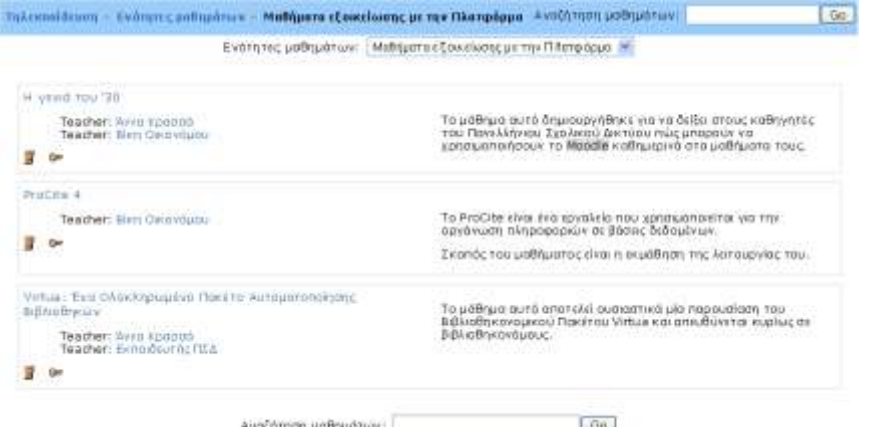

**Δικόμα 4 Σα μαθήμαςα ρε μια Δμόςηςα Μαθημάςχμ**

<span id="page-14-1"></span>Το κάθε μάθημα βρίσκεται σε ένα πλαίσιο και το πλαίσιο αυτό περιέχει τον τίτλο του μαθήματος, τη σύνοψή του, τους εκπαιδευτές και ορισμένα σύμβολα. Επιλέγοντας ένα από τα μαθήματα μεταφέρεστε στο περιβάλλον του μαθήματος αυτού, εάν, βέβαια, έχετε το δικαίωμα, δηλαδή αν είστε εγγεγραμμένοι στο μάθημα ή το μάθημα επιτρέπει την πρόσβαση σε επισκέπτες. Τα σύμβολα που βρίσκονται κάτω από κάθε τίτλο μαθήματος δείχνουν κάποια χαρακτηριστικά των μαθημάτων.

Η ύπαρξη του εικονιδίου του προσώπου (<sup>3</sup>) φανερώνει ότι το συγκεκριμένο μάθημα επιτρέπει την είσοδο και σε επισκέπτες. Η ύπαρξη του εικονιδίου του κλειδιού ( <sup>Οπ</sup>) σημαίνει ότι για την εγγραφή των σπουδαστών στο συγκεκριμένο μάθημα απαιτείται κλειδί εγγραφής. Το κλειδί αυτό γνωστοποιείται στους σπουδαστές που θέλουν να συμμετάσχουν στο μάθημα για να μπορούν να το χρησιμοποιήσουν κατά την εγγραφή τους. Το κλειδί το ορίζει ο εκπαιδευτής που δημιούργησε το μάθημα κατά τη δημιουργία του μαθήματος. Η γνωστοποίηση μπορεί να γίνει είτε προφορικά είτε γραπτά (για παράδειγμα με τη χρήση

ηλεκτρονικού ταχυδρομείου). Τέλος, υπάρχει περίπτωση δίπλα στα εικονίδια  $\overline{B}$ .

<sup>Οπ</sup> να συναντήσετε και το εικονίδιο <sup>1</sup>. Πατώντας πάνω σε αυτό το τελευταίο θα βρείτε μια σύντομη περιγραφή για το συγκεκριμένο μάθημα.

### <span id="page-14-0"></span>**5.1 Blocks αρχικής οθόνης**

Ας δούμε τώρα αναλυτικότερα τα blocks που παρουσιάζονται στην αρχική οθόνη.

Σξ block «Κϋοιξ Μεμξϋ» Error! Reference source not found.**Error! Reference**  source not found.περιέχει εισαγωγικό υλικό σχετικά με την Πλατφόρμα Moodle και προτεινόμενα links για άλλα χρήσιμα και σχετικά websites. Πιο συγκεκριμένα, υπάρχουν ομάδες συζητήσεων γενικά για το Moodle («Νέα του δικτυακού τόπου»), links για websites σχετικά με την τηλεκπαίδευση («Προτεινόμενοι σύνδεσμοι»),

πληροφορίες σχετικά με το Moodle («Ιστορικό του Moodle»), έννοιες σχετικές με τους Η/Υ, την Τηλεκπαίδευση και την Πλατφόρμα, οργανωμένες σε ένα λεξικό («Glossary»), κ.α. Οι πληροφορίες που είναι διαθέσιμες στους σπουδαστές μέσω αυτού του block μπορούν να εμπλουτιστούν, να τροποποιηθούν ή να αντικατασταθούν μόνο από το διαχειριστή της Πλατφόρμας.

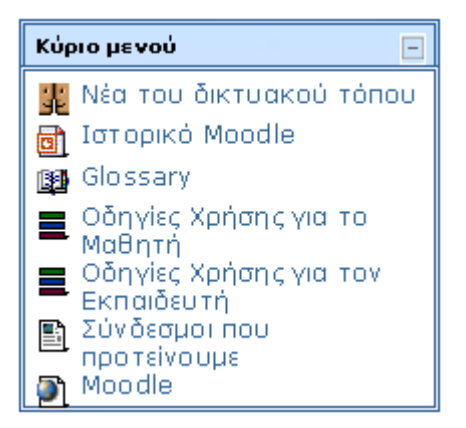

**Εικόνα 5 Βlock «Κύριο Μενού»** 

<span id="page-15-0"></span>Το block «Ημερολόγιο» είναι χρήσιμο εργαλείο, στις ημερομηνίες του οποίου μπορούν να προστεθούν γεγονότα/δραστηριότητες διαφορετικού τύπου. Οι δυνατοί τύποι γεγονότων είναι: συστήματος, μαθήματος, προσωπικό, ομαδικό γεγονός. Κάθε μήνυμα στο ημερολόγιο δηλώνεται με διαφορετικό χρώμα, ανάλογα με τον τύπο του γεγονότος (συστήματος, μαθήματος, προσωπικό, ομαδικό γεγονός) στο οποίο ανήκει. Τα γεγονότα συστήματος είναι ορατά από όλους τους χρήστες του συστήματος και μπορούν να προστεθούν μόνο από το διαχειριστή της Πλατφόρμας. Τα γεγονότα μαθήματος είναι ορατά στους συμμετέχοντες του μαθήματος και μπορούν να προστεθούν από το διαχειριστή της Πλατφόρμας και τους εκπαιδευτές. Τα ομαδικά γεγονότα είναι ορατά μόνο από τα μέλη της ομάδας για την οποία προορίζονται και προστίθενται και αυτά από το διαχειριστή της Πλατφόρμας και τους εκπαιδευτές. Τέλος, κάθε χρήστης έχει τη δυνατότητα να προσθέσει ένα προσωπικό γεγονός, το οποίο είναι προσβάσιμο μόνο από τον ίδιο.

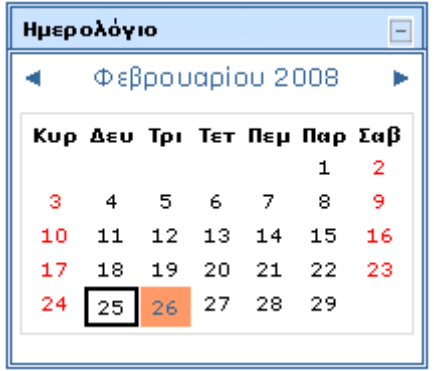

**Εικόνα 6 Block «Ημερολόγιο»** 

<span id="page-15-1"></span>Αυτό το block μπορεί να προστεθεί και στην αρχική σελίδα του Moodle, αλλά και σε κάθε μάθημα που δημιουργείται στην Πλατφόρμα.

Στο block «Ενότητες Μαθημάτων» υπάρχουν σύνδεσμοι προς όλες τις Ενότητες μαθημάτων. Δίνεται επιπλέον η δυνατότητα εμφάνισης ή αναζήτησης των μαθημάτων που υπάρχουν στο Moodle.

| Ενότητες μαθημάτων                                                |
|-------------------------------------------------------------------|
| † Μαθήματα εξοικείωσης με<br>την Πλατφόρμα<br>₹ Γενικό Ενδιαφέρον |
| † Εκπαιδεύσεις ΠΣΔ                                                |
| †), Ελληνική Γλώσσα                                               |
| †γ, Παιδαγωγικές Μέθοδοι                                          |
| †} Πληροφορική                                                    |
| ₹≽ Πολυμέσα / Multimedia                                          |
| ¶ි OpenOffice.org 1.1.4                                           |
| €≽ Μαθήματα υπό ανάπτυξη                                          |
| Αναζήτηση μαθημάτων<br>Όλα τα μαθήματα                            |

*Εικόνα 7 Βlock «Ενότητες μαθημάτων»* 

### <span id="page-16-1"></span><span id="page-16-0"></span>**5.2** Μορφές Μαθημάτων

Τρεις είναι οι κύριες μορφές που μπορείτε να δώσετε στο μάθημά σας: η Εβδομαδιαία, η Θεματική και η Κοινωνική μορφή.

Στην Εβδομαδιαία μορφή το μάθημα είναι οργανωμένο ανά εβδομάδα, με ημερομηνία έναρξης και λήξης. Κάθε εβδομάδα αποτελείται από Δραστηριότητες. Μερικές Δραστηριότητες μπορούν να επεκτείνονται σε περισσότερες από μία εβδομάδες.

Στη Θεματική μορφή κάθε εβδομάδα ονομάζεται θέμα. Ένα θέμα δεν έχει κανένα χρονικό περιορισμό. Δε χρειάζεται να οριστούν κάποιες ημερομηνίες.

Η κοινωνική μορφή είναι μια κοινωνική ομάδα συζητήσεων - ενιαία ομάδα - η οποία εμφανίζεται στην κύρια σελίδα. Δεν είναι καν απαραίτητο να περιέχει μαθήματα.

Για να εισάγετε ένα πακέτο Scorm στο Moodle μπορείτε είτε να χρησιμοποιήσετε τη μορφή μαθήματος Scorm είτε να εισάγετε σε ένα μάθημα μια Δραστηριότητα τύπου Scorm. Αν θέλετε να εισάγετε στο Moodle ένα μεγάλο πακέτο Scorm χρησιμοποιήστε τη μορφή μαθήματος Scorm. Σε αυτή την περίπτωση οι σπουδαστές θα μπορούν να αλληλεπιδρούν μόνο με το αντικείμενο Scorm και όχι με τα υπόλοιπα εργαλεία του Moodle.

#### <span id="page-17-0"></span>**6** Δημιουργία νέου μαθήματος

Ένα μάθημα μπορεί να δημιουργηθεί είτε από το διαχειριστή είτε από τους εκπαιδευτικούς του Πανελλήνιου Σχολικού Δικτύου εφόσον ο διαχειριστής έχει αποδώσει σε αυτούς δικαιώματα εκπαιδευτή.

Ο εκπαιδευτής αφού εισέλθει στο δικτυακό τόπο, στην αρχική σελίδα θα βρει το block «Τα μαθήματά μου» με την επιλογή «Όλα τα μαθήματα» **Error! Reference** source not found.. Η επιλογή αυτή εμφανίζει μια λίστα με όλα τα μαθήματα, καθώς και το πεδίο που επιτρέπει την αναζήτηση μαθημάτων. Εδώ υπάρχει και το κουμπί «Προσθήκη νέου μαθήματος», το οποίο σας επιτρέπει να δημιουργήσουμε ένα νέο μάθημα **Error! Reference source not found.**.

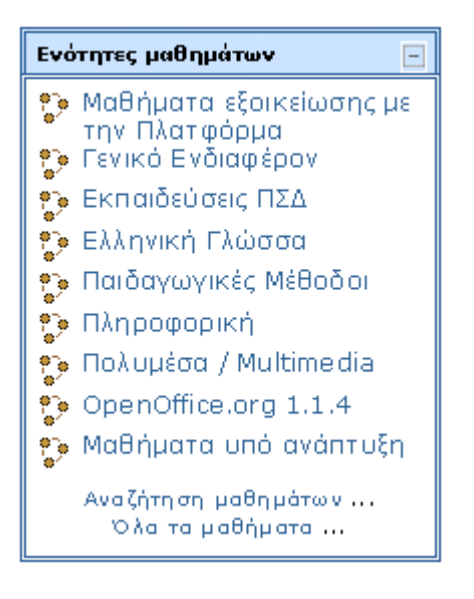

**Εικόνα 8 Βlock «Ενότητες Μαθημάτων»** 

<span id="page-17-1"></span>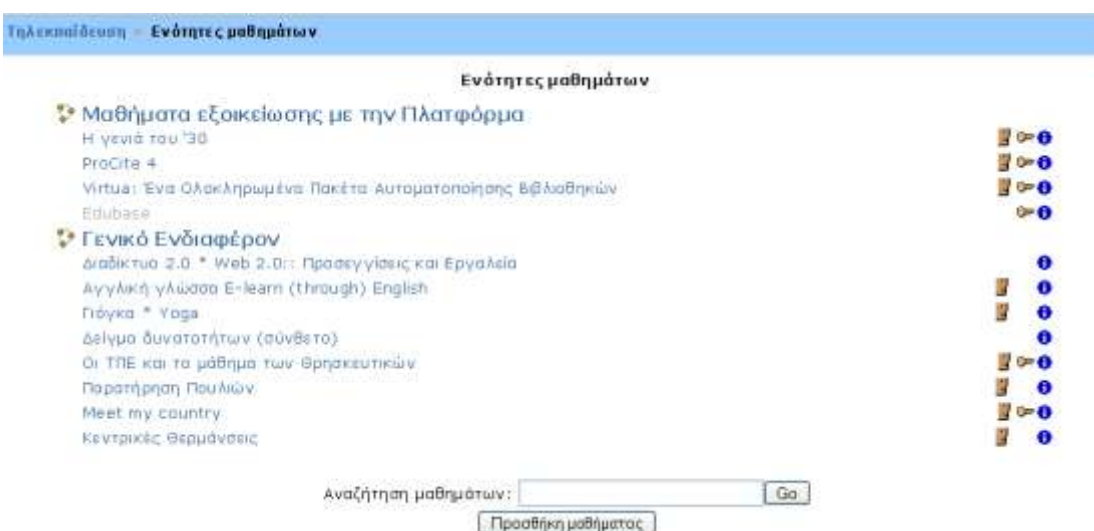

h

**Εικόνα 9 Αναζήτηση μαθημάτων και προσθήκη νέου μαθήματος** 

<span id="page-18-0"></span>Στο πεδίο «Αναζήτηση μαθημάτων» μπορείτε να ψάξετε για το μάθημα που θέλετε εισάγοντας κάποιες λέξεις κλειδιά.

Επιλέγοντας «Προσθήκη νέου μαθήματος», εμφανίζεται μια φόρμα στην οποία θα πρέπει να συμπληρωθούν τα απαραίτητα στοιχεία Error! Reference source not found.Error! Reference source not found.. Αν δυσκολευτείτε να συμπληρώσετε τα διάφορα πεδία και θέλετε βοήθεια, επιλέξτε το εικονίδιο του ερωτηματικού Ο δίπλα από κάθε πεδίο. Εμφανίζεται ένα νέο παράθυρο στο οποίο δίνεται μια ρϋμςξμη πεοιγοατή / βξήθεια**Error! Reference source not found.Error!**  Reference source not found.. Για να εμφανίσετε τα περιεχόμενα των αρχείων βοήθειας επιλέξτε «Ταξινόμηση όλων των αρχείων βοήθειας».

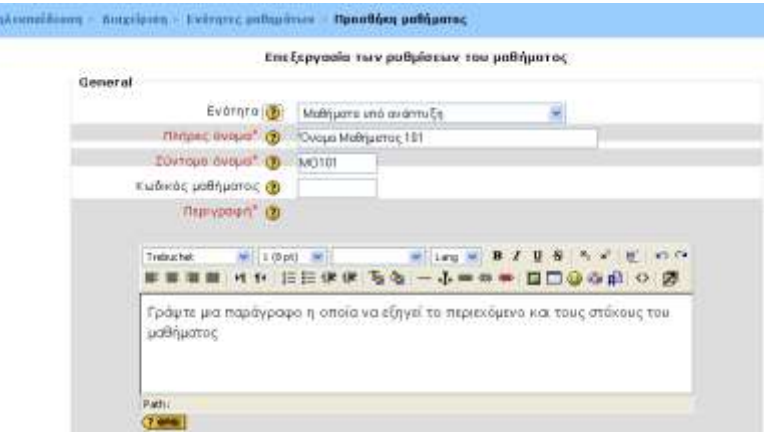

**Εικόνα 20 Φόρμα επεξεργασίας των ρυθμίσεων του μαθήματος - μέρος α'** 

<span id="page-18-1"></span>**Ενότητα:** Επιλέξτε μια ενότητα που είναι κατάλληλη για το μάθημα που θέλετε να προσθέσετε. Αυτή η επιλογή σας θα επηρεάσει το πού θα εμφανίζονται τα μαθήματά σας στη λίστα μαθημάτων.

**Πλήρες Όνομα:** Επιλέξτε το όνομα που θέλετε να έχει το μάθημα σας.

Σύντομο Όνομα: Επιλέξτε ένα σύντομο όνομα κάτι σαν κωδικό μαθήματος (για παράδειγμα για το μάθημα Βάσεις δεδομένων του πρώτου εξαμήνου επιλέξτε ΒΔ01).

**Κωδικός μαθήματος; Ο αριθμός αυτός χρησιμοποιείται για να συνδέει το μάθημα με** εξωτερικά συστήματα. Δεν εμφανίζεται μέσα στο Moodle. Χρησιμοποιείστε τον επίσημο κωδικό που μπορεί να έχετε για αυτό το μάθημα από το εκπαιδευτικό σας ίδρυμα.

**Περιγραφή:** Γράψτε μια περιεκτική και ενδιαφέρουσα παράγραφο (σύνοψη / περίληψη) η οποία να εξηγεί περί τίνος πρόκειται σε αυτό το μάθημα (μπορείτε να χρησιμοποιήσετε μορφοποιήσεις του word).

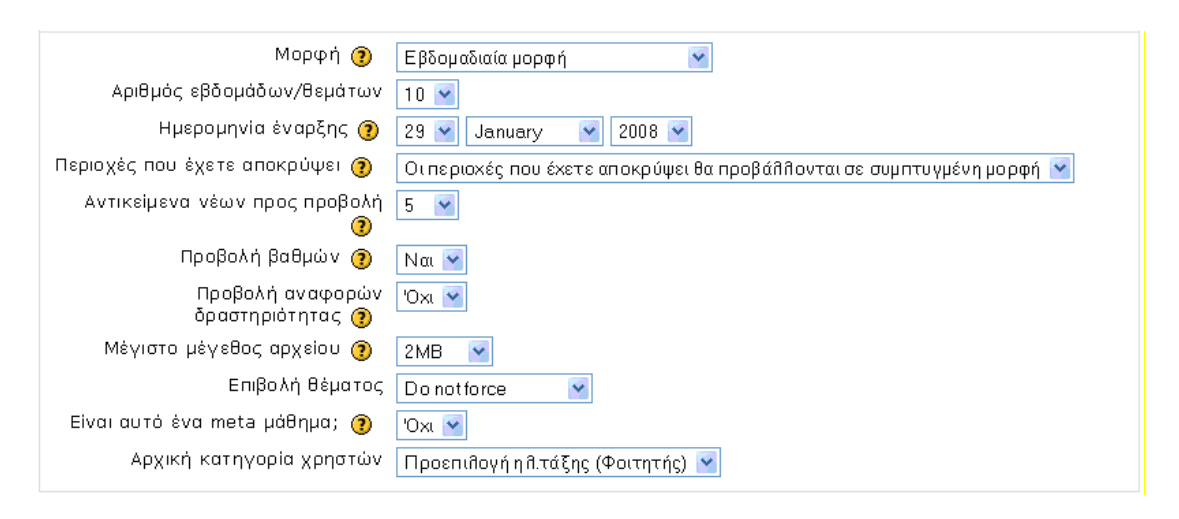

**Εικόνα 31 Φόρμα επεξεργασίας των ρυθμίσεων του μαθήματος - μέρος Β'** 

<span id="page-19-0"></span>**Μορφή:** Τρεις είναι οι κύριες μορφές που μπορείτε να δώσετε στο μάθημά σας όπως έχει αναφερθεί και παραπάνω: η Εβδομαδιαία, η Θεματική και η Κοινωνική μορφή.

**Αριθμός εβδομάδων / θεμάτων:** Η ρύθμιση αυτή χρησιμοποιείται μόνο από την Εβδομαδιαία και τη Θεματική μορφή μαθημάτων. Στην πρώτη, καθορίζει τον αριθμό των εβδομάδων που θα τρέχει το μάθημα, αρχίζοντας από την ημερομηνία έναρξης των μαθημάτων. Στη δεύτερη, καθορίζει τον αριθμό των θεμάτων στο μάθημα. Και τα δυο αυτά ορίζουν τον αριθμό "κουτιών/ πλαισίων" που εμφανίζονται στο κέντρο της σελίδας μαθημάτων.

**Ημερομηνία Έναρξης: Επιλέξτε την Ημερομηνία έναρξης του μαθήματος. Εάν** χρησιμοποιείτε την Εβδομαδιαία μορφή μαθημάτων, θα επιδράσει στην εμφάνιση των εβδομάδων. Αυτή η ούθμιση δε θα επηρεάσει τα μαθήματα που χρησιμοποιούν την κοινωνική ή θεματική μορφή. Ωστόσο, η προβολή των αρχείων κατανραφής θα επηρεαστεί, καθώς θα χρησιμοποιηθεί αυτή η ημερομηνία ως η μικρότερη δυνατή που μπορεί να προβληθεί. Η ημερομηνία έναρξης μπορεί να οριστεί, ανεξάρτητα από τον τύπο των μαθημάτων που χρησιμοποιείτε.

Περιοχές που έχετε αποκρύψει: Αυτή η επιλογή σας επιτρέπει να αποφασίσετε με ποιον τρόπο τα κουμμένα τμήματα στο μάθημά σας θα εμφανίζονται στους σπουδαστές. Εξ ορισμού, μια μικρή περιοχή επιδεικνύεται (συνήθως με γκρίζα γράμματα) για να δείξει που βρίσκεται το κρυμμένο εδάφιο, αν και δεν μπορούν ακόμα να δουν πραγματικά τις κρυμμένες Δραστηριότητες και τα κείμενα. Αυτό είναι ιδιαίτερα χρήσιμο στην εβδομαδιαία διαμόρφωση, έτσι ώστε οι εβδομάδες χωρίς μάθημα να είναι σαφείς. Δίνει την δυνατότητα στους σπουδαστές να οργανώσουν τον χρόνο τους, γνωρίζοντας τις ημερομηνίες που θα υπάρξει κάτι καινούργιο για το μάθημα. Εάν το επιθυμείτε, τα κρυμμένα τμήματα του μαθήματος μπορούν να μην είναι καθόλου ορατά στους σπουδαστές, έτσι ώστε αυτοί να μην γνωρίζουν ότι τμήματα της σειράς μαθημάτων είναι κρυμμένα.

**Αντικείμενα νέων προς προβολή:** Μια ειδική ομάδα συζητήσεων που ονομάζεται «Νέα» εμφανίζεται στην εβδομαδιαία και τη θεματική μορφή των μαθημάτων. Είναι ένα καλό μέρος για ανάρτηση σημειώσεων, προκειμένου να μπορούν να τις δουν όλοι οι σπουδαστές. Η ρύθμιση «Αντικείμενα νέων προς προβολή» καθορίζει πόσα πρόσφατα δημοσιευμένα θέματα της ομάδας συζήτησης «Νέα» θα εμφανίζονται στην αρχική σελίδα του μαθήματος, στο block «Τελευταία νέα». Εαν επιλέξετε «0 νέα αντικείμενα» τότε το block «Τελευταία νέα» δεν εμφανίζεται καθόλου.

**Προβολή βαθμών:** Πολλές από τις Δραστηριότητες επιτρέπουν τη βαθμολόγησή τους. Εξ ορισμού, τα αποτελέσματα όλων των βαθμών του μαθήματος μπορούν να φανούν στη σελίδα των βαθμών, που είναι διαθέσιμη από την κυρίως σελίδα του μαθήματος. Αν ένας εκπαιδευτής δεν ενδιαφέρεται να χρησιμοποιεί βαθμούς σε ένα μάθημα ή απλώς θέλει να κρύβει τους βαθμούς από τους σπουδαστές, τότε μπορεί να απενεργοποιήσει την εμφάνιση των βαθμών ορίζοντας «Όχι» στην επιλογή «Προβολή βαθμών». Αυτό δεν περιορίζει τη χρησιμοποίηση των βαθμών, απλώς δεν επιτρέπει να είναι τα αποτελέσματα εμφανή από τους σπουδαστές.

Προβολή αναφορών δραστηριότητας: Οι αναφορές δραστηριότητας είναι διαθέσιμες για κάθε συμμετέχοντα και παρουσιάζουν την δραστηριότητά του στο τρέχον μάθημα. Δεν δείχνουν μόνο την συνεισφορά του συμμετέχοντα στο μάθημα, αλλά περιέχουν και λεπτομερή στοιχεία πρόσβασης. Οι εκπαιδευτές έχουν πάντα πρόσβαση σε αυτές τις αναφορές, χρησιμοποιώντας την καρτέλα «Αναφορές δραστηριοτήτων» από το προφίλ του κάθε σπουδαστή. Η πρόσβαση των σπουδαστών στις αναφορές τους ελέγχεται από τον εκπαιδευτή μέσω της παραμέτρου «Προβολή αναφορών δραστηριότητας». Για μερικά μαθήματα αυτές οι αναφορές μπορεί να είναι ένα χρήσιμο ερναλείο νια έναν σπουδαστή για να απεικονίσουν τη συμμετοχή και την εμφάνισή του μέσα στο δικτυακό περιβάλλον, αλλά για μερικά άλλα μαθήματα αυτό μπορεί να μην είναι απαραίτητο.

**Μέγιστο μέγεθος αρχείου:** Αυτή η ρύθμιση καθορίζει το μεγαλύτερο μέγεθος αρχείου που μπορούν να «ανεβάσουν» οι σπουδαστές σε αυτό το μάθημα, το οποίο περιορίζεται με τη ρύθμιση εύρους του δικτυακού τόπου που διαμορφώθηκε από τον διαχειριστή. Είναι δυνατό να περιοριστεί περαιτέρω αυτό το μέγεθος μέσω ρυθμίσεων σε κάθε ενότητα δραστηριότητας.

**Επιβολή θέματος:** Μπορείτε αν θέλετε να επιλέξετε ένα θέμα για το μάθημά σας ξεχωριστό από αυτό που χρησιμοποιείτε στην υπόλοιπη Πλατφόρμα του Moodle.

**Είναι αυτό ένα meta μάθημα: Εάν επιλέξετε «Ναι» τότε αυτόματα οι συμμετέχοντες** σε ένα «child» μάθημα θα γίνουν συμμετέχοντες και στο δικό σας μάθημα. Οι συμμετέχοντες θα διατηρήσουν τους ρόλους που είχαν στο «child» μάθημα. Ένα «meta» μάθημα μπορεί να έχει ένα ή περισσότερα «child» μαθήματα. Τα «child» μαθήματα ενός «meta» μαθήματος ορίζονται από το block Διαχείρισης του «meta» μαθήματος που είναι στη διάθεση του εκπαιδευτή.

**Αρχική κατηγορία χρηστών:** αυτή η επιλογή καθορίζει τον ρόλο ο οποίος θα αποδίδεται σε κάθε χρήστη μόλις αυτός εγγραφεί στο μάθημά σας. Στις περισσότερες περιπτώσεις θα χρειαστεί να ορίσετε την επιλονή αυτή στην τιμή «Student», η οποία είναι και η προεπιλεγμένη τιμή για την Ηλεκτρονική τάξη, ώστε οι εγγεγραμμένοι χρήστες στο μάθημά σας να έχουν τα δικαιώματα σπουδαστή, δηλαδή να μπορούν να βλέπουν το περιεχόμενο του μαθήματός σας και να συμμετέχουν στις διάφορες Δραστηριότητες. Αν επιλέξετε την τιμή «Guest», τότε οι σπουδαστές σας δε θα μπορούν να συμμετάσχουν στις εκπαιδευτικές Δραστηριότητες. Παρόλα αυτά, ανάλονα με τις ρυθμίσεις που θα κάνετε παρακάτω, μπορεί να έχουν τη δυνατότητα να προσπελάσουν το εκπαιδευτικό υλικό του συγκεκριμένου μαθήματος ή όχι. Εάν επιλέξετε την τιμή «Teacher» οι σπουδαστές σας θα είναι υπεύθυνοι για τη δημιουργία ηλεκτρονικών μαθημάτων και την προσθήκη εκπαιδευτικού υλικού (κείμενα, εικόνες, παρουσιάσεις, βίντεο, εργασίες, ασκήσεις αυτοαξιολόγησης) και δραστηριοτήτων μέσα σε αυτά. Αν επιλέξετε τον ρόλο «Non editing Teacher» τότε οι σπουδαστές σας θα μπορούν να διδάσκουν στο μάθημα και να βαθμολογούν, αλλά δε θα μπορούν να αλλάξουν τις αρχικές Δραστηριότητες του μαθήματος, οι οποίες προστίθενται από τον εκπαιδευτή του μαθήματος.

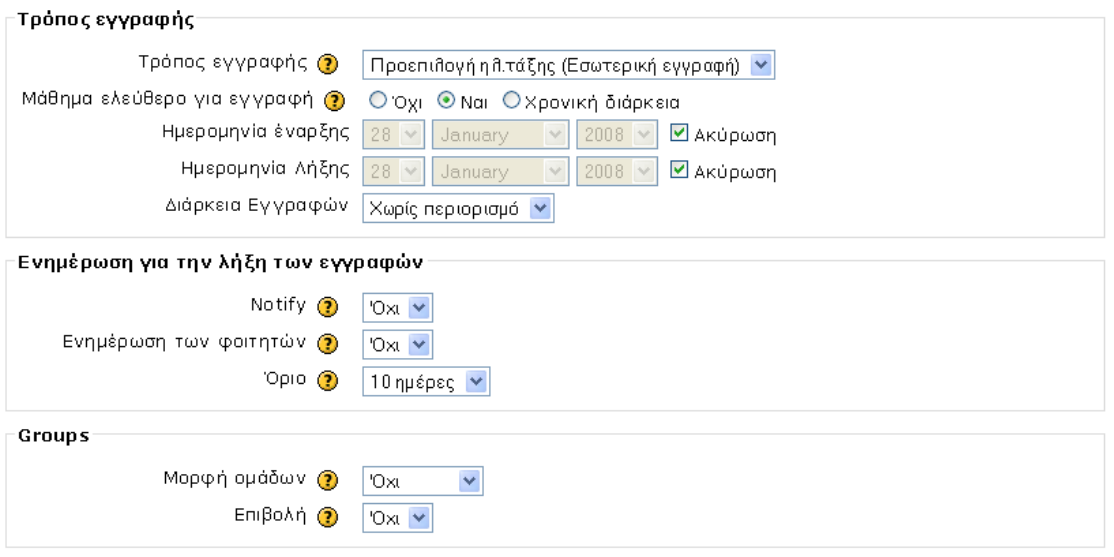

**Εικόνα 42 Φόρμα επεξερνασίας των ρυθμίσεων του μαθήματος - μέρος γ'** 

<span id="page-21-0"></span>**Τρόπος εγγραφής:** Ο τρόπος εγγραφής των χρηστών στα μαθήματα για την Πλατφόρμα του ΠΣΔ είναι προκαθορισμένος στην τιμή «Εσωτερική εγγραφή». Αυτό σημαίνει ότι οι χρήστες μπορούν να γράφονται μόνοι τους στα μαθήματα της Πλατφόρμας. Αυτό γίνεται απλά επιλέγοντας τον τίτλο του μαθήματος και στη συνέχεια απαντώντας «Ναι» στην ερώτηση «Πρόκειται να εγγραφείτε στο μάθημα. Είστε βέβαιος ότι θέλετε να ολοκληρώσετε την εγγραφή;». Μπορείτε, ωστόσο, να αποτρέψετε την εγγραφή οποιουδήποτε χρησιμοποιώντας ένα κλειδί εγγραφής.

**Μάθημα ελεύθερο για εγγραφή: Επιλέξτε εάν οι χρήστες του Moodle μπορούν να** εγγραφούν σε αυτό το μάθημα από μόνοι τους ή όχι. Η τρίτη επιλογή «Χρονική διάρκεια» επιτρέπει την εγγραφή μόνο για κάποιο προκαθορισμένο διάστημα. Μπορείτε να καθορίσετε τον αριθμό των ημερών (από μια έως 365) που ένας σπουδαστής μπορεί να εγγραφεί σε αυτό το μάθημα. Η καταγραφή των ημερών ξεκινάει από την στιγμή που ο σπουδαστής εγγράφεται στο μάθημα. Αυτόματα μετά το πέρας τον ημερών ο σπουδαστής διαγράφεται από το σύστημα. Εάν η επιλογή αυτή τεθεί στην τιμή «χωρίς περιορισμό», τότε ακόμα και αν το μάθημα έχει λήξει ο σπουδαστής δε διαγράφεται παρά μόνο χειρωνακτικά.

**Notify:** Επιλέξτε εάν θέλετε να υπάρχει ειδοποίηση για τη λήξη των εγγραφών ή όχι.

**Ενημέρωση των φοιτητών: Επιλέξτε εάν θέλετε να ειδοποιήθουν επίσης οι** σπουδαστές ή όχι.

**Όριο: Επιλέξτε πόσες ημέρες πριν από την λήξη των εγγραφών θέλετε να υπάρξει η** ειδοποίηση.

**Μορφή ομάδων: Επιλέξτε ποιο είδος ομάδας θέλετε:** 

No groups (Καμία ομάδα) - δεν υπάρχει καμία υποομάδα, ο καθένας είναι μέρος μιας μεγάλης κοινότητας.

Separate groups (Χωριστές ομάδες) - κάθε ομάδα μπορεί μόνο να δει μέλη από τη δική της ομάδα, οι υπόλοιπες ομάδες είναι αόρατες.

Visible groups (Ορατές ομάδες) - κάθε ομάδα εργάζεται μόνο για την ομάδα, αλλά μπορεί επίσης να δει και άλλες ομάδες.

Οι ομάδες μπορούν να εφαρμοστούν σε δύο επίπεδα:

Το επίπεδο Ενότητες μαθημάτων (Course level) όπου το είδος ομάδας που καθορίζεται είναι το είδος προεπιλογής για όλες τις Δραστηριότητες που καθορίζονται μέσα σε εκείνη την Ενότητα μαθημάτων.

Το επίπεδο Δραστηριότητας (Activity level) όπου κάθε Δραστηριότητα που υποστηρίζει ομάδες μπορεί να καθορίσει τον τρόπο ομαδοποίησής της.

**Επιβολή:** Εάν επιλέξετε «Ναι», τότε η ρύθμιση για τη μορφή των ομάδων που ορίσατε με την προηγούμενη παράμετρο θα ισχύει τόσο σε επίπεδο Ενότητας μαθημάτων όσο και σε επίπεδο Δραστηριότητας. Έτσι οι επιμέρους ρυθμίσεις για μια Δραστηριότητα εντός του μαθήματος θα αγνοούνται. Η χρησιμότητα της επιβολής φαίνεται όταν θέλετε να οργανώσετε μια σειρά μαθημάτων για εντελώς διαφορετικές ομάδες.

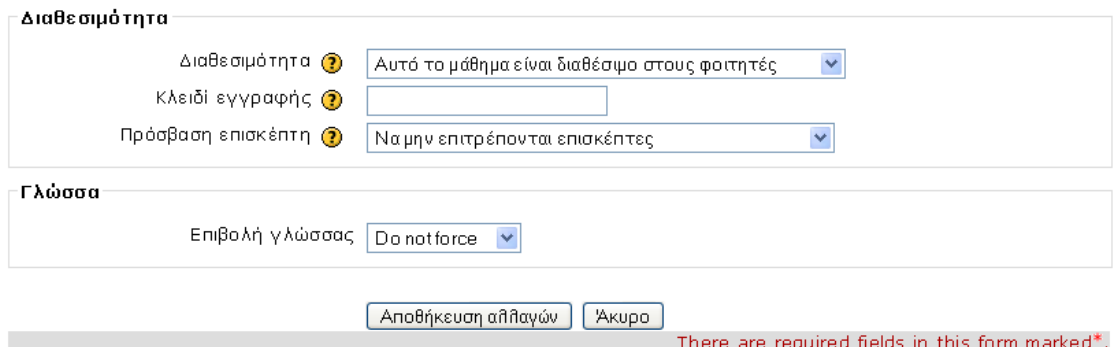

#### **Εικόνα 53 Φόρμα επεξεργασίας των ρυθμίσεων του μαθήματος - μέρος δ'**

<span id="page-23-0"></span>Διαθεσιμότητα: Η επιλογή αυτή σας επιτρέπει να «αποκρύψετε» εάν θέλετε το μάθημά σας τελείως από τους σπουδαστές. Δε θα εμφανιστεί σε καμία λίστα μαθημάτων, εκτός από τη λίστα των εκπαιδευτών του μαθήματος και των διαχειριστών. Ακόμα κι αν οι σπουδαστές προσπαθήσουν να μπουν στη διεύθυνση του μαθήματος απευθείας, δε θα τους επιτραπεί η είσοδος.

Κλειδί Εγγραφής: Το κλειδί εγγραφής μαθημάτων κρατάει τους ανεπιθύμητους μακριά από τα μαθήματά σας. Εάν δεν χρησιμοποιήσετε κλειδί, τότε κάθε χρήστης της Πλατφόρμας Moodle που διαθέτει όνομα χρήστη σε αυτή την τοποθεσία, θα είναι ικανός να εγγραφεί στο μάθημά σας απλά πηγαίνοντας σε αυτό. Εάν χρησιμοποιήσετε κλειδί εγγραφής, οι σπουδαστές που θα προσπαθήσουν να πάνε σε αυτό το μάθημα την πρώτη φορά μόνο, θα πρέπει να συμπληρώσουν το κλειδί, ώστε να τους επιτραπεί η πρόσβαση. Η γνωστοποίηση του κωδικού αυτού σε συγκεκριμένους σπουδαστές γίνεται χρησιμοποιώντας άλλα μέσα, όπως προσωπικό μήνυμα ηλεκτρονικού ταχυδρομείου ή προφορικά στην αίθουσα. Εάν ο κωδικός αυτός «διαρρεύσει» και έχετε εγγραφές ανεπιθύμητων ανθρώπων, μπορείτε να τους διαγράψετε και να αλλάξετε τον κωδικό εγγραφής. Κάθε εγκεκριμένος σπουδαστής που έχει ήδη εγγραφεί δε θα επηρεαστεί, αλλά τα ανεπιθύμητα άτομα δε θα μπορούν να έχουν πρόσβαση.

Πρόσβαση επισκέπτη: Έχετε τη δυνατότητα να επιτρέψετε πρόσβαση σε επισκέπτες στα μαθήματα σας, δηλαδή σε χρήστες οι οποίοι δεν είναι εγγεγραμμένοι στο μάθημά σας. Οι επισκέπτες έχουν πάντα πρόσβαση ανάγνωσης μόνο - που σημαίνει ότι δεν μπορούν να αφήσουν καμία ανακοίνωση ή να επηρεάσουν το μάθημα για τους κανονικούς σπουδαστές με κανένα τρόπο. Αυτό μπορεί να είναι χρήσιμο όταν θέλετε να αφήσετε ένα συνάδελφο να δει τη δουλειά σας, ή να επιτρέψετε σε σπουδαστές να δουν ένα μάθημα πριν αποφασίσουν να εγγραφούν. Να σημειώσουμε ότι έχετε να επιλέξετε ανάμεσα σε δυο τύπους πρόσβασης επισκεπτών: με κλειδί εγγραφής ή χωρίς. Εάν επιλέξετε πρόσβαση σε επισκέπτες που έχουν κλειδί, τότε αυτοί πρέπει να παρέχουν το κατάλληλο κλειδί εγγραφής κάθε φορά που θα επιθυμούν να μπουν στα μαθήματά σας (αντίθετα με τους σπουδαστές οι οποίοι χρειάζεται να το κάνουν αυτό μόνο μία φορά). Αυτό σας επιτρέπει να περιορίσετε τον αριθμό των επισκεπτών. Εάν επιλέξετε την πρόσβαση των επισκεπτών χωρίς κλειδί, τότε καθένας μπορεί κατευθείαν να μπει στα μαθήματά σας σαν επισκέπτης.

Για να αποθηκεύσετε τις καταχωρήσεις σας επιλέξτε το κουμπί «Αποθήκευση Αλλαγών». Αν θέλετε αργότερα μπορείτε να κάνετε κάποιες τροποποιήσεις στις επιλογές αυτού του μαθήματος. Σημειώστε ότι θα πρέπει να βρίσκεστε στο περιβάλλον του μαθήματος, και να επιλέξετε από το μενού «Διαχείριση» τις «Ρυθμίσεις μαθήματος», οπότε στη φόρμα που εμφανίζεται κάνετε τις απαραίτητες τροποποιήσεις και τις αποθηκεύετε επιλέγοντας «Αποθήκευση αλλαγών» στο τέλος της σελίδας.

### <span id="page-24-0"></span>**7 Ανάθεση ρόλων**

Στους συμμετέχοντες στο μάθημά σας, μπορείτε να αναθέσετε έναν από τους εξής ρόλους: Teacher, Non-editing teacher, Student, Guest είτε στο πλαίσιο του μαθήματος είτε στο πλαίσιο των block και δραστηριοτήτων.

Για να αποδώσετε έναν ρόλο στο πλαίσιο του μαθήματος από το block «Διαχείριση», θα επιλέξετε «Ανάθεση ρόλων». Στη συνέχεια κάνοντας κλικ πάνω στο ρόλο που θέλετε να αποδώσετε θα πρέπει να αναζητήσετε το χρήστη στον οποίο επιθυμείτε να αναθέσετε το ρόλο χρησιμοποιώντας το όνομα του χρήστη. Στα αποτελέσματα της αναζήτησης επιλέγετε το χρήστη που θέλετε και χρησιμοποιώντας το κουμπί

۰ ο χρήστης θα περάσει στην αριστερή στήλη οπότε και θα του έχει ανατεθεί ο ρόλος που επιλέξατε. Αν αλλάξετε γνώμη, μπορείτε να αφαιρέσετε το ρόλο από τον

χρήστη χρησιμοποιώντας το κουμπί

<span id="page-24-1"></span>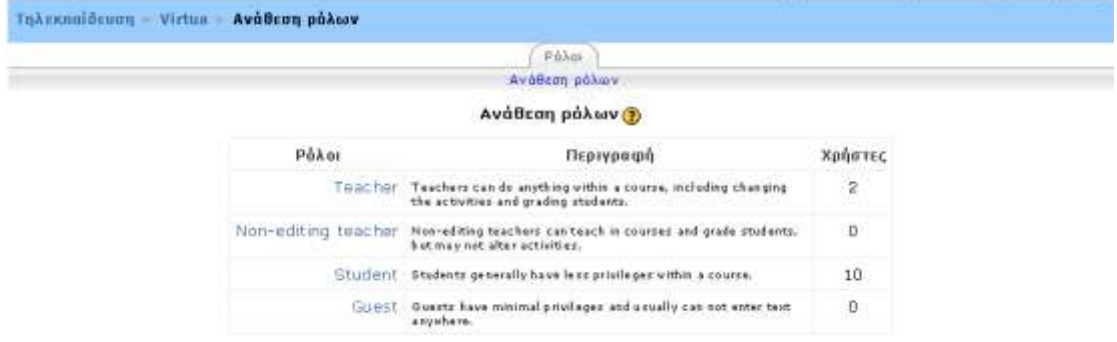

**Εικόνα 64 Διαθέσιμοι ρόλοι** 

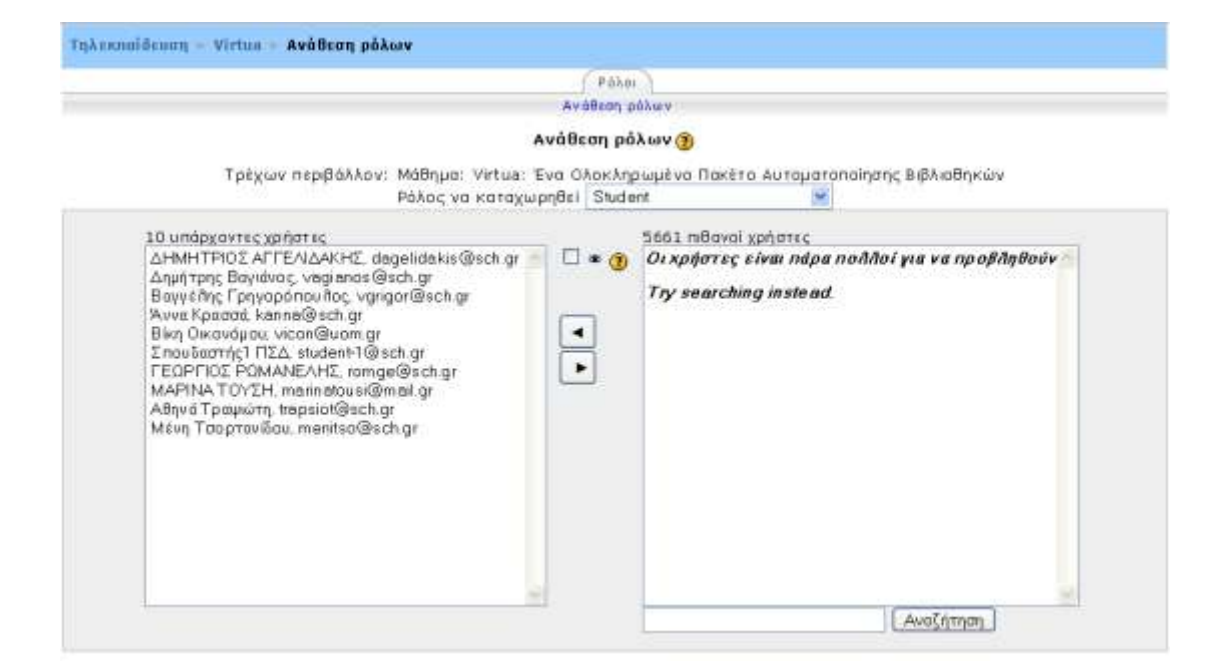

<span id="page-25-0"></span>**Δικόμα 75 Αμάθερη οόλχμ**

#### <span id="page-26-0"></span>**8** Διαχείριση μαθήματος

Επιλέξτε το μάθημα το οποίο θέλετε να διαχειριστείτε και αυτόματα θα μεταφερθείτε στο περιβάλλον του.

Η δομή της οθόνης του μαθήματος μοιάζει με αυτή της αρχικής σελίδας του Moodle. Υπάρχουν και εδώ τρία μέρη. Δεξιά και αριστερά υπάρχουν blocks, των οποίων η σειρά ποικίλει ανάλογα με τις προτιμήσεις και τις μεταβολές κάθε εκπαιδευτή, και είναι εφικτό να προστεθούν νέα blocks ανάλογα με τις εκάστοτε ανάγκες. Τα blocks αναφέρονται στις διάφορες λειτουργίες του μαθήματος και βοηθούν τόσο στη διαχείριση του όσο και στην αναζήτηση πληροφοριών για το μάθημα.

|                                                 | Flavs AArress TypAech Abstract |   | Έχετε καιλθυ ως timebuariy, ΠΙΔ (Εξαδος)               |
|-------------------------------------------------|--------------------------------|---|--------------------------------------------------------|
| Takeshuldcoun MAT01                             |                                |   | (F) McTdBoard oc polito  - Enclopyacia                 |
| Toppenlymme.                                    | Περιγραφή εβδομάδας            |   | Tekesmain win                                          |
| <b>B</b> Euglettsoying                          | 25 PASSOUNTED <2 ROLLERS       | o | Πρασθήκη: γέαυ.<br>Biugras                             |
| AvaUmurs are + Aposal                           | = Magritou - Ltf Magrillo-     | п | ρώδνε έχουν στολεί ακόμα<br>technic?                   |
| Gn<br>Προεωρημένη Αναζήτηση                     | 13 Milleting - 17 Milleting    | U | free sign wa ye yo vore                                |
| ω                                               | IS WILLYIDS - 24-Mitchison     | α | дах илдохонх узусийта<br>«αλλίψα σαιωά στα             |
| Лицерску                                        | 25 Hopfier - 21 Hopfier        | п | Nasenhivetous<br>NEO VENINGOLIA                        |
| d Enelspyools<br>m RuBjablic LioBrigators       | LAnskipp - T Angelkin          | □ |                                                        |
| <b>Ma</b> AvioBoon poliux<br><b>M</b> Christine | Il Angelios - 14 Angelios      | n | Βρόσωπη δραστημιότητα                                  |
| Arthypopo oppositor                             | 25 Argillac - 31 Angillac      | п | Δραστηριότητα από<br>Zájporo, 23<br>@Elloquapiou 2008; |
| <b>Endvagopd.</b><br>å<br>$E$ <i>EIGHLING</i>   | 22-Arginian - 28-Angilbur      | ◻ | 12:12:304<br>Пі прпс аубагора ую тп»                   |
| - Apsteric publicions                           | 29-Arguillau - E Mallou        | O | mpómentni<br><b>Guarmuptors</b>                        |
| IN Avaipaple<br>1-1 Sporthood                   |                                |   | Timoria váo aná myv<br>returnale assistant and         |
| A Elizabetic<br>Ca Powera                       |                                |   |                                                        |
| <b>Bottuar</b>                                  |                                |   |                                                        |
| МАТВІ» акциант тле<br>а<br><b>INVENTIOUS</b>    |                                |   |                                                        |
| <b>To profit provide prove</b>                  |                                |   |                                                        |
| ** ΜΟθημα Ασύγχρονης<br>This national           |                                |   |                                                        |
| U.Ad this profit part of the                    |                                |   |                                                        |

**Εικόνα 86 Σελίδα Μαθήματος** 

<span id="page-26-1"></span>Στο κεντρικό τμήμα της σελίδας εμφανίζεται η δομή και το διδακτικό περιεχόμενο του μαθήματος, το οποίο διαμορφώνεται με την προσθήκη διαφόρων δραστηριοτήτων. Χωρίζεται σε διάφορα πλαίσια, από τα οποία το πρώτο αφορά το σύνολο του μαθήματος και τα υπόλοιπα κάθε εβδομάδα ή θεματική ενότητα.

Η δομή του μαθήματος, όπως αναφέρθηκε ήδη, μπορεί να είναι Εβδομαδιαία (οπότε και χωρίζεται σε εβδομάδες), Θεματική (οπότε και χωρίζεται σε θεματικές ενότητες) και κοινωνική (όπου διαμορφώνεται ένα κοινωνικό φόρουμ με ομάδες συζητήσεων). Οι εβδομάδες και οι θεματικές ενότητες εμπλουτίζονται με Δραστηριότητες. Οι τίτλοι των δραστηριοτήτων εμφανίζονται στα πλαίσια των εβδομάδων ή των θεμάτων στα οποία ανήκουν. Επιλέγοντας τον τίτλο κάποιας Δοαστηριότητας μεταφέρεστε στο περιβάλλον της Δραστηριότητας αυτής. Δραστηριότητες μπορούν να προγραμματιστούν γενικά για το μάθημα χωρίς να αναφέρονται σε κάποια εβδομάδα ή θεματική ενότητα. Οι γενικές αυτές Δραστηριότητες καταγράφονται πάνω από τις εβδομάδες ή τις θεματικές ενότητες αντίστοιχα στο γενικό πλαίσιο. Το κοινωνικό φόρουμ απλά αποτελείται από θέματα συζητήσεων οπότε και έχει ένα μόνο πλαίσιο το γενικό.

Παρατηρούμε ότι επιλέγοντας την επεξεργασία είτε από το κουμπί «Επεξεργασία» που βρίσκεται στην κορυφή της σελίδας είτε από το block «Διαχείριση» εμφανίζονται εικονίδια στα blocks και στα πλαίσια που μας επιτρέπουν να κάνουμε τροποποιήσεις και να διαχειριστούμε μόνοι μας τη δομή της σελίδας επηρεάζοντας έτσι το περιβάλλον του μαθήματός μας Error! Reference source not found. Error! **Reference source not found.**.

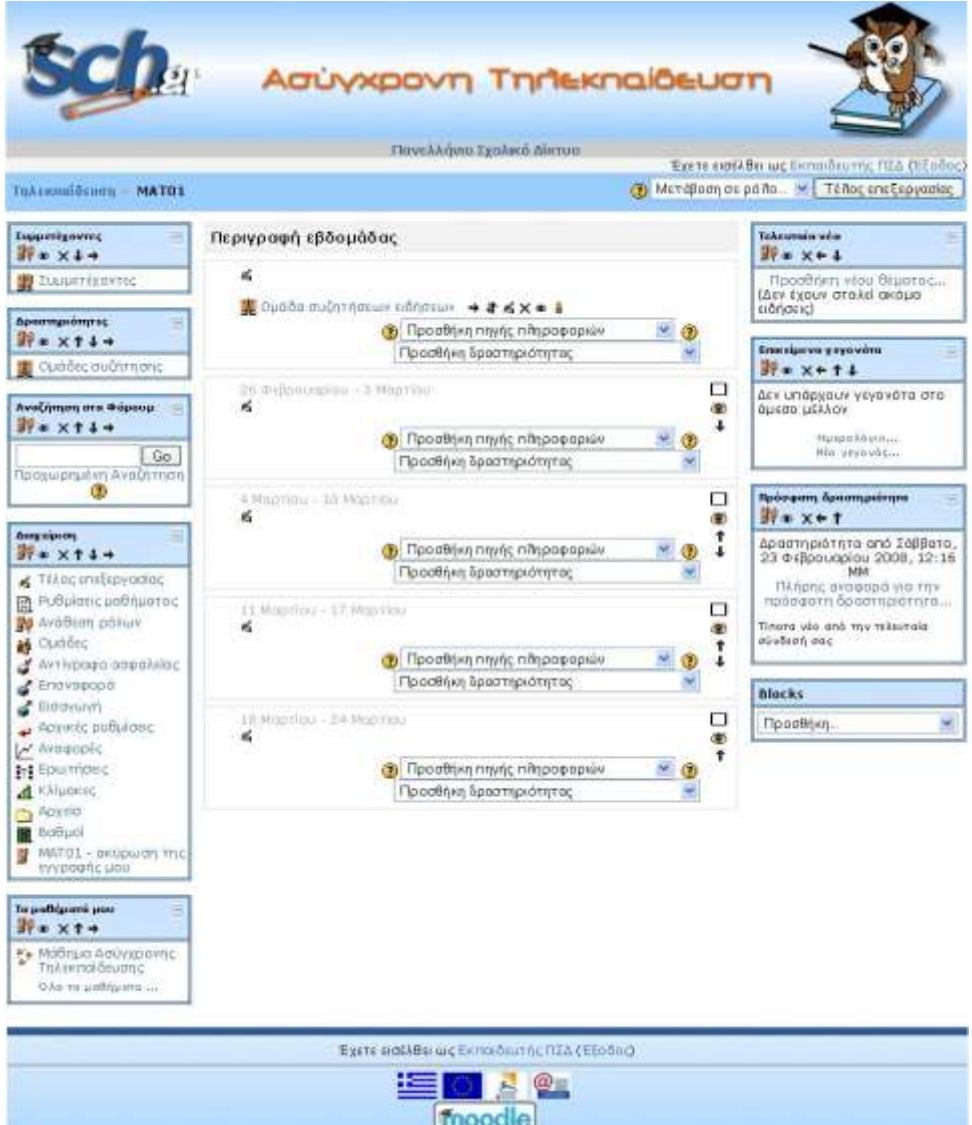

#### **Εικόνα 97 κατάσταση επεξεργασίας**

<span id="page-28-0"></span>Δίπλα στον τίτλο κάθε block εμφανίζονται σύμβολα που μπορούν να μετακινήσουν το block, να κρύψουν ή να διαγράψουν το περιεχόμενο του. ( <sup>30</sup>\*×↑↓→)

Πατώντας πάνω στο κουμπί 49 μεταφέρεστε στο περιβάλλον ανάθεσης ρόλων, από όπου μπορείτε να αποδώσετε ρόλους στους χρήστες στο πλαίσιο ενός block.

Έτσι εάν επιλέξετε το εικονίδιο μάτι \* που φανερώνει «Απόκρυψη», μπορείτε να κρύψετε το περιεχόμενο ενός block από την οθόνη. Το εικονίδιο αυτό αλλάζει μορφή και γίνεται ένα κλειστό βλέφαρο ». Επιλέγοντας το » το block επαναφέρεται στην αρχική κατάσταση και τα περιεχόμενά του γίνονται και πάλι ορατά. Εάν επιλέξετε το εικονίδιο της διαγραφής X το block δε θα εμφανίζεται καθόλου στην οθόνη. Αν αργότερα επιθυμείτε να το επαναφέρετε στην οθόνη, όπως θα δούμε παρακάτω μπορεί να γίνει μέσα από το block «Blocks».

Για να αλλάξετε θέση στα blocks ανάλογα με τις δικές σας προτιμήσεις και ανάγκες χρησιμοποιείστε τα βελάκια που μετακινούν το αντίστοιχο block μια ή περισσότερες θέσεις πάνω ↑ ή κάτω ↓. Επίσης, μπορείτε να μετακινήσετε τα blocks από το δεξιό τμήμα της σελίδας στο αριστερό ← και αντίστροφα →.

Σε κάθε πλαίσιο εβδομάδας ή θεματικής ενότητας υπάρχει το εικονίδιο της ενημέρωσης ε και επιλέγοντας το εμφανίζεται ένα πεδίο στο οποίο μπορείτε να δώσετε ένα τίτλο για το πλαίσιο σας.

Δίπλα από κάθε Δραστηριότητα εμφανίζονται αντίστοιχα σύμβολα (  $\leftrightarrow$  ) που βοηθούν τον εκπαιδευτή στη διαχείριση του μαθήματος αλλά και στην καλύτερη παρουσίαση της δομής του.

#### <span id="page-29-0"></span>**9 Δραστηριότητες - Ρυθμίσεις Δραστηριοτήτων**

Δημιουργώντας ένα μάθημα συνεπάγεται την προσθήκη δραστηριοτήτων στην κύρια σελίδα του μαθήματος με τη σειρά που οι μαθητές θα τις χρησιμοποιούν. Η σειρά εμφάνισης των δραστηριοτήτων μπορεί να τροποποιηθεί οποιαδήποτε χρονική στινμή.

Για να ενεργοποιήσετε την επεξεργασία, κάντε κλικ στο κουμπί "Ενεργοποίηση της επεξεργασίας" υπό διαχείριση. Αυτή η εναλλαγή του διακόπτη δείχνει ή αποκρύπτει τα επιπλέον εργαλεία ελέγχου που σας επιτρέπουν να χειριστείτε την κύρια σελίδα του μαθήματος.

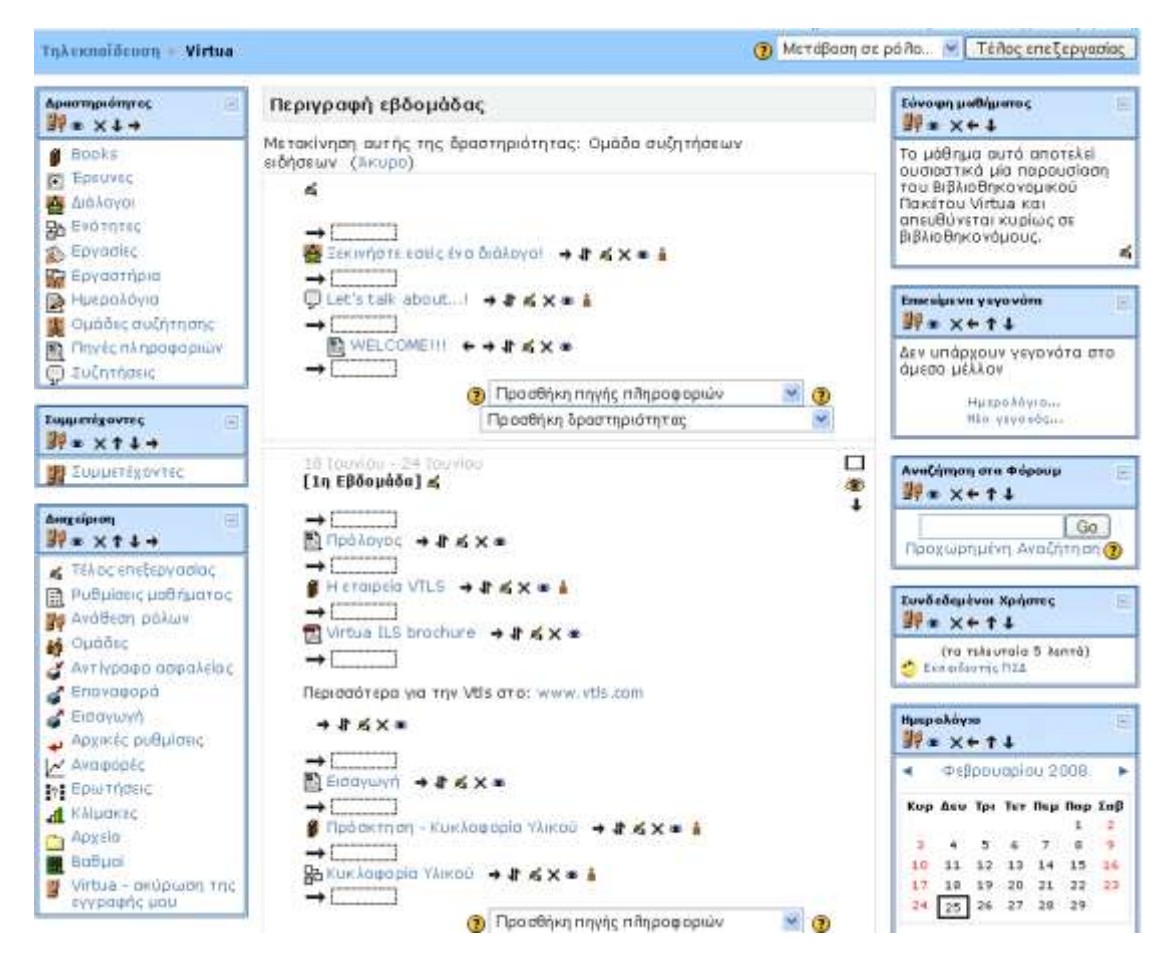

**Εικόνα 108 Μετακίνηση Δραστηριότητας** 

<span id="page-29-1"></span>Για να προσθέσετε μια νέα δραστηριότητα, απλώς μεταβείτε στην εβδομάδα ή το θέμα ή τμήμα της οθόνης όπου θέλετε να προσθέσετε και επιλέξτε το είδος της δραστηριότητας από το αναδυόμενο μενού.

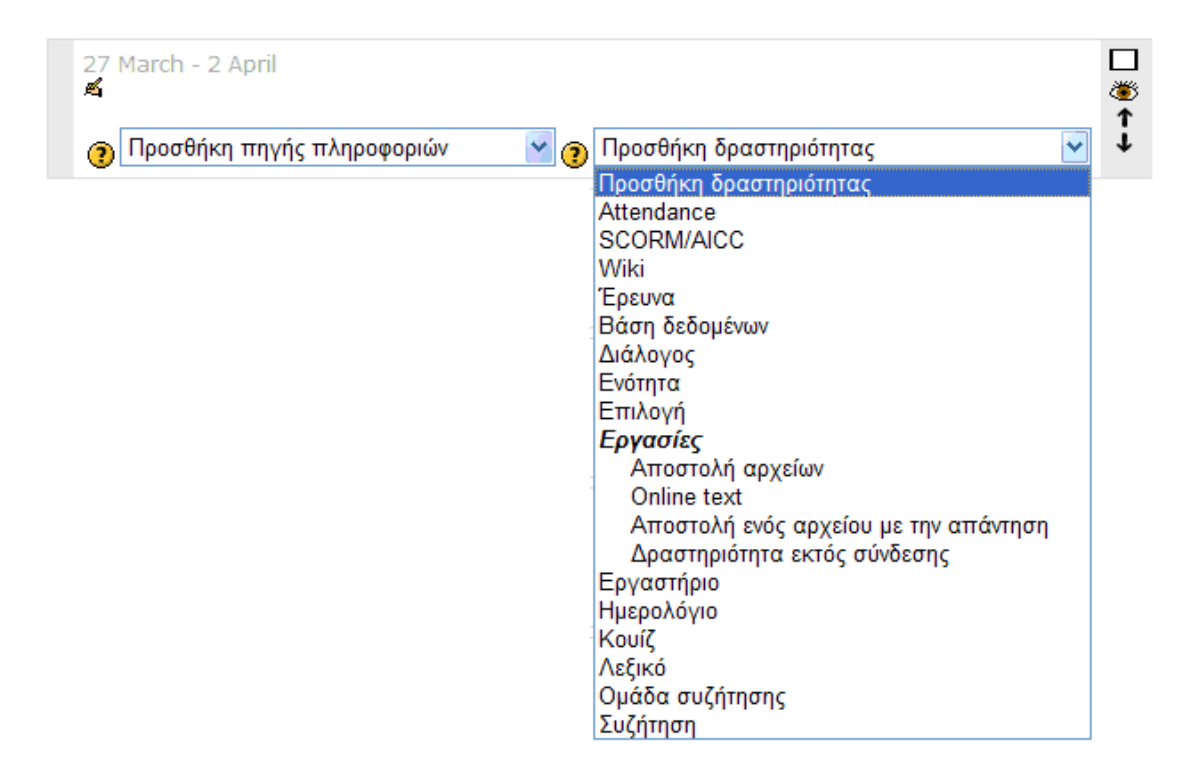

**Εικόνα 119 Προσθήκης Δραστηριότητας** 

<span id="page-30-0"></span>Μετά την προσθήκη των δραστηριοτήτων μπορείτε να τις μετακινήσετε πάνω-κάτω για τη διαμόρφωση του μαθήματος σας κάνοντας κλικ στα εικονίδια μετακίνησης (1 **↓**) δίπλα στην κάθε μία. Μπορείτε επίσης να διαγράψετε τη δραστηριότητα χρησιμοποιώντας το εικονίδιο του σταυρού (X) και την εκ νέου επεξεργασία τους, χρησιμοποιώντας το εικονίδιο επεξεργαστείτε (5).

Επιλέγοντας το εικονίδιο της ενημέρωσης (4) εμφανίζεται η φόρμα με τις ρυθμίσεις της Δραστηριότητας που είχατε καθορίσει κατά τη διάρκεια της δημιουργίας της.

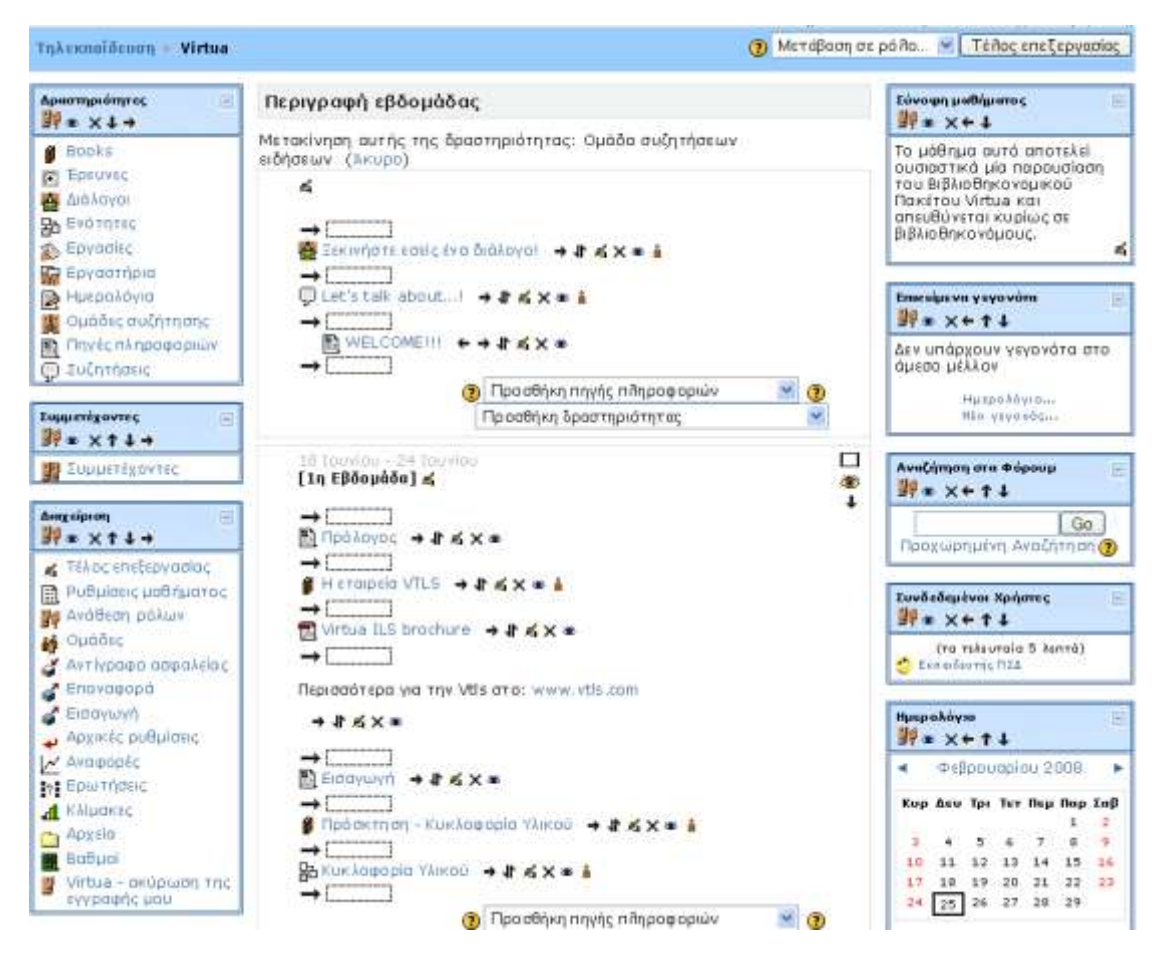

**Εικόνα 20 Μετακίνηση Δραστηριότητας** 

<span id="page-31-0"></span>Υπάρχει και εδώ το εικονίδιο μάτι <sup>γ</sup> που φανερώνει «Απόκρυψη», που εάν το επιλέξετε μπορείτε να κρύψετε τον τίτλο της Δραστηριότητας από την οθόνη του σπουδαστή. Το εικονίδιο αυτό αλλάζει μορφή και γίνεται ένα κλειστό βλέφαρο ». Επιλέγοντας το πάλι η Δραστηριότητα γίνεται ορατή. Αυτό είναι πολύ χρήσιμο αν θέλετε να δημιουργήσετε μια Δραστηριότητα την οποία να γνωστοποιήσετε στους σπουδαστές σας, μόνο λίνο πριν από την ημερομηνία έναρξης της.

Το εικονίδιο ανθρωπάκι <sup>a</sup> αναφέρεται στις ομάδες. Όταν υπάρχει το εικονίδιο <sup>a</sup> δίπλα σε μια Δραστηριότητα αυτό σημαίνει ότι δεν υπάρχουν ομάδες εργασίας. Αν

επιλέξετε το εικονίδιο ε τότε αυτό παίρνει τη μορφή ε υποδηλώνοντας ότι πλέον υπάρχουν ομάδες εργασίας για τη συγκεκριμένη Δραστηριότητα και μάλιστα αυτές

είναι ορατές. Κάνοντας κλικ στο εικονίδιο **<sup>22</sup> αυτό παίρνει τη μορφή** υποδηλώνοντας ότι πλέον οι ομάδες εργασίας για τη συγκεκριμένη Δραστηριότητα είναι ξεχωριστές και όχι ορατές.

Επίσης, σε κάθε πλαίσιο υπάρχουν διάφορες επιλογές (  $\Box$  γ ου αναφέρονται σε αυτό. Μόνο το βασικό πλαίσιο δεν έχει επιλογές γεγονός που σημαίνει ότι δεν μπορείτε να επέμβετε.

Επιλέγοντας το εικονίδιο πλαίσιο  $\Box$  επιλέγετε αν θέλετε να εμφανίζεται στην οθόνη μόνο αυτή η εβδομάδα ή η θεματική ενότητα. Κάτω από το πλαίσιο που μένει εμφανές, υπάρχει ένα drop down μενού με τη βοήθεια του οποίου μπορείτε να μεταβείτε σε άλλη εβδομάδα ή θεματική ενότητα. Αν θέλετε πάλι να εμφανίζονται

όλες οι βδομάδες ή οι ενότητες, επιλέξτε το εικονίδιο των πολλαπλών πλαισίων  $\bar{\mathsf{L}}$ 

Επιλέγοντας το εικονίδιο της λάμπας  $\widehat{\mathbf{v}}$ , αλλάζει το χρώμα του συγκεκριμένου πλαισίου και γίνεται πιο έντονο θέλοντας έτσι να φανερώσει στον χρήστη ότι η εβδομάδα ή το θέμα αυτού του πλαισίου είναι το τρέχον.

Επιλέγοντας το εικονίδιο μάτι <sup>36</sup> μπορείτε να κρύψετε την εβδομάδα ή την ενότητα από τον σπουδαστή. Το εικονίδιο αυτό αλλάζει μορφή και γίνεται ένα κλειστό βλέφαρο ₹. Επιλέγοντάς το πάλι η εβδομάδα ή η ενότητα γίνεται ορατή. Αυτό είναι πολύ χρήσιμο αν δε θέλει ο εκπαιδευτής να γνωστοποιήσει στους σπουδαστές τις Δραστηριότητες της επόμενης εβδομάδας ή ενότητας.

Παρακάτω παρουσιάζονται οι δραστηριότητες που μπορείτε να χρησιμοποιήσετε στην πλατφόρμα Ασύγχρονής Τηλεκπαιδευσης του ΠΣΔ.

# <span id="page-32-0"></span>**9.1 Ερνασίες (Assignment)**

Δίνεται η δυνατότητα στον εκπαιδευτή να καθορίσει μια εργασία που απαιτεί από τους σπουδαστές να δημιουργήσουν ένα αρχείο και να το υποβάλλουν. Αυτή η δραστηριότητα περιλαμβάνει ευκολίες βαθμολόγησης. Υπάρχουν τέσσερις διαφορετικές μορφές εργασίας.

- ο Αποστολή αρχείων Εργασία: Αυτή η μορφή εργασίας απαιτεί από τους σπουδαστές να «ανεβάσουν» ένα ή περισσότερα αρχεία. Οι εκπαιδευτές μπορούν μετά να βαθμολογήσουν και να σχολιάσουν τα αρχεία που υπεβλήθησαν από τους σπουδαστές.
- o Online text Εργασία: Σε αυτή την περίπτωση οι σπουδαστές μπορούν να εισάγουν την Εργασία τους online χρησιμοποιώντας τον προκαθορισμένο επεξεργαστή κειμένου.
- ο Αποστολή ενός αρχείου με την απάντηση: Αυτή η μορφή εργασίας χρησιμοποιείται για την αποστολή ενός μόνο αρχείου από τους σπουδαστές. Μοιάζει με την μορφή εργασίας «Αποστολή αρχείων» αλλά προσφέρει λιγότερες δυνατότητες.
- o Δραστηριότητα εκτός σύνδεσης: Αυτή η μορφή εργασίας είναι χρήσιμη όταν η ζητούμενη εργασία εκτελείται εκτός του περιβάλλοντος του Moodle. Οι σπουδαστές μπορούν να δουν την περιγραφή της ζητούμενης εργασίας αλλά δεν μπορούν να «ανεβάσουν» κάποιο αρχείο ή να κάνουν οτιδήποτε άλλο. Εντούτοις, η βαθμολόγηση γίνεται κανονικά από τον εκπαιδευτή.

# <span id="page-32-1"></span>**9.2 σζήςηρη (Chat)**

Η δραστηριότητα «Συζήτηση» επιτρέπει τη δημιουργία δωματίων Συζήτησης (δωμάτιο chat), μέσα στα οποία οι συμμετέχοντες μπορούν να συζητούν σε πραγματικό χρόνο στο Διαδίκτυο, με χρήση γραπτού κειμένου. Μπορούν να υπάρχουν πολλά δωμάτια Συζήτησης για ένα μάθημα που να αφορούν διάφορα θέματα. Ο εκπαιδευτής μπορεί να συνομιλήσει με τους σπουδαστές του και οι σπουδαστές μεταξύ τους με την προϋπόθεση να βρίσκονται και αυτοί στο Διαδίκτυο και να έχουν ανοικτό το ίδιο δωμάτιο Συζήτησης.

# <span id="page-33-0"></span>**9.3 Επιλογές (Choice)** ?

Με τη δραστηριότητα αυτή ο εκπαιδευτής θέτει μια ερώτηση στους σπουδαστές και καθορίζει μια επιλονή πολλαπλών απαντήσεων για να δει την άποψή τους πάνω σε ένα θέμα.

### <span id="page-33-1"></span>**9.4 Ομάδα συζήτησης (Forum)**

Η δραστηριότητα «Ομάδα συζήτησης» επιτρέπει συζητήσεις μεταξύ των συμμετεχόντων σε ένα μάθημα. Κάθε συμμετέχων μπορεί να ξεκινήσει μια νέα συζήτηση και μπορεί να στείλει μηνύματα σε οποιαδήποτε Ομάδα συζήτησης, εφόσον του επιτρέπεται η πρόσβαση σε αυτή.

Τα μηνύματα που αποστέλλονται σε μια Ομάδα συζήτησης μπορούν να περιέχουν συνημμένα, να δομούνται με διάφορους τρόπους και να εμφανίζονται σε διάφορες μορφές. Επιπλέον, υπάρχει η δυνατότητα βαθμολόγησης των μηνυμάτων μιας Ομάδας συζήτησης από τον εκπαιδευτή του μαθήματος.

#### <span id="page-33-2"></span>**9.5** Πηγές πληροφοριών (Resource)

Οι Πηγές πληροφοριών είναι περιεχόμενο όπως εκπαιδευτικό υλικό ή πληροφορίες. Θα μπορούσαν να είναι προκαθορισμένα αρχεία φορτωμένα στον εξυπηρετητή του μαθήματος, σελίδες επεξεργασμένες απευθείας στο Moodle ή εξωτερικές ιστοσελίδες δημιουργημένες για να αποτελούν μέρος του μαθήματος.

Για να κάνουμε οποιαδήποτε προσθήκη πρέπει να είμαστε σε κατάσταση επεξεργασίας. (Επιλέξτε «Επεξεργασία» είτε από το block «Διαχείριση» είτε από το επάνω και δεξιά μέρος της οθόνης σας). Η οθόνη σας αλλάζει και βρίσκεται πλέον σε κατάσταση επεξεργασίας. Μέσα σε κάθε πλαίσιο του κεντρικού τμήματος βρίσκονται δυο drop down μενού που σας βοηθούν να προσθέσετε διάφορες Πηγές πληροφοριών ή Δραστηριότητες Error! Reference source not found..

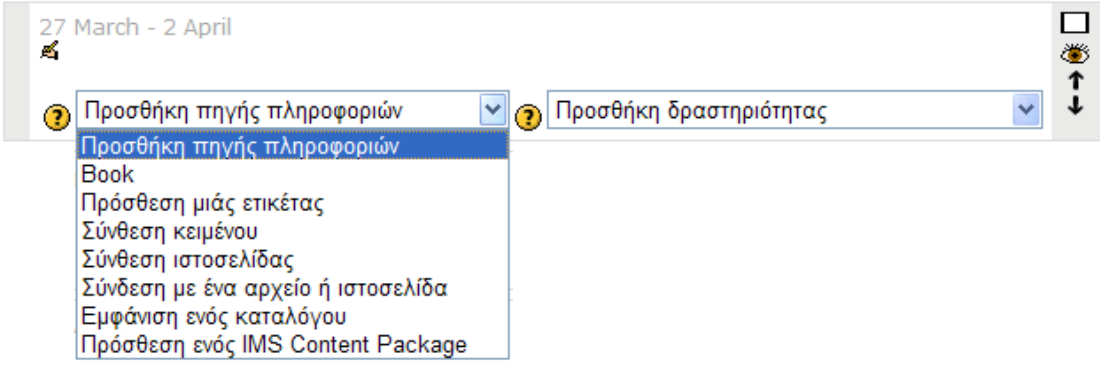

#### **Εικόνα 212 Προσθήκη πηγής πληροφοριών**

<span id="page-34-0"></span>Επιλέξτε, λοιπόν, προσθήκη Πηγής πληροφοριών στο πλαίσιο που θέλετε να κάνετε την καταχώρηση (γενικό πλαίσιο, εβδομάδα ή θεματική ενότητα) και την Πηγή που θέλετε να καταχωρήσετε.

Ας δούμε κάθε μια από τις Πηγές πληροφοριών που μπορείτε να εισάγετε ξεχωριστά.

Tο «Βιβλίο» αποτελεί ένα εκπαιδευτικό υλικό που αναπτύσσεται σε πολλαπλές σελίδες. Είναι σαν να διαβάζετε ένα Βιβλίο στο Διαδίκτυο. Το Βιβλίο μπορεί να χωρίζεται σε κεφάλαια και υποκεφάλαια. Οι σπουδαστές μπορούν μόνο να δουν το Βιβλίο και όχι να επέμβουν στη δημιουργία του.

Η «Ετικέτα» μπορεί να χρησιμοποιηθεί για την τοποθέτηση κειμένου ή γραφικών ανάμεσα στις άλλες Δραστηριότητες ή Πηγές πληροφοριών.

Η «Σύνθεση κειμένου» είναι μια απλή σελίδα γραμμένη σε απλό κείμενο. Υπάρχουν διάφορα διαθέσιμα είδη τροποποίησης που επιτρέπουν τη μετατροπή του απλού κειμένου σε καλοσχηματισμένο κείμενο ιστοσελίδας, όπως ο Αυτόματος Σχηματισμός του Moodle και η Μορφοποίηση HTML.

Με τη «Σύνθεση ιστοσελίδας» μπορείτε να δημιουργήσετε μια ολοκληρωμένη ιστοσελίδα μέσα στο Moodle. Αυτή η σελίδα θα αποθηκευθεί στη βάση δεδομένων και όχι ως απλό αρχείο. Εδώ υπάρχει μεγάλη ελευθερία κινήσεων, καθώς μπορείτε να χρησιμοποιήσετε όλες τις επιλογές που υπάρχουν στη γλώσσα HTML, καθώς και να χρησιμοποιήσετε κώδικα Javascript.

Με τη πηγή πληροφοριών «Σύνδεση με ένα αρχείο ή ιστοσελίδα» μπορείτε να συνδεθείτε με οποιαδήποτε ιστοσελίδα ή αρχείο σε δημόσιο δίκτυο. Επίσης, σας επιτρέπει να συνδεθείτε με οποιαδήποτε ιστοσελίδα ή αρχείο που έχετε «ανεβάσει» στα αρχεία του μαθήματός σας από τον υπολογιστή σας.

Η επιλογή «Εμφάνιση ενός καταλόγου» μπορεί να εμφανίσει έναν ολόκληρο κατάλογο (και τους υπό-καταλόγους) από την περιοχή των αρχείων του μαθήματός σας. Οι σπουδαστές μπορούν να δουν όλα αυτά τα αρχεία.

Ένα IMS Content Package χρησιμοποιείται για τη μεταφορά εκπαιδευτικού υλικού μεταξύ διαφορετικών Συστημάτων Διαχείρισης Μάθησης (Learning Management Systems). Εάν παλαιότερα χρησιμοποιούσατε ένα διαφορετικό Σύστημα Διαχείρισης Μάθησης μπορείτε να εξάγετε το εκπαιδευτικό υλικό που επιθυμείτε σε μορφή IMS Content Package και να το εισάγετε στο Moodle με την επιλογή Πρόσθεση ενός IMS Content Package.

# <span id="page-35-0"></span>**9.6 Κουίζ** (Quiz) **Δ**

Αυτή η δραστηριότητα δίνει τη δυνατότητα στον εκπαιδευτή να δημιουργήσει Κουίζ, που να περιέχουν ερωτήσεις διαφόρων τύπων, όπως πολλαπλής επιλογής, σωστούλάθους και ερωτήσεις σύντομης απάντησης.

Αυτή η δραστηριότητα αποτελεί ένα μέσο αξιολόνησης της πορείας των σπουδαστών στο μάθημα που είναι εγγεγραμμένοι και βαθμολογείται αυτόματα. Το Κουίζ είναι διαθέσιμο για κάποιο χρονικό διάστημα κατά το οποίο οι σπουδαστές θα πρέπει να το υποβάλλουν.

### <span id="page-35-1"></span>**9.7 Έοεσμα (Survey)**

Η δραστηριότητα «Έρευνα» παρέχει έναν αριθμό ελεγμένων Ερευνών που είναι χρήσιμες στην αξιολόγηση και ενίσχυση της μάθησης στο περιβάλλον του Διαδικτύου.

Οι εκπαιδευτές μπορούν να χρησιμοποιήσουν την Έρευνα για να συλλέξει δεδομένα από τους σπουδαστές τους, τα οποία μπορούν να τους βοηθήσουν να μάθουν καλύτερα την τάξη τους αλλά και τον τρόπο που διδάσκουν.

### <span id="page-35-2"></span>**9.8** Λεξικό (Glossary)  $\mathbb{E}$

Με τη χρήση της δραστηριότητας αυτής μπορείτε να δημιουργήσετε και να διατηρήσετε έναν κατάλογο ορισμών, όπως ένα Λεξικό.

Είναι εφικτό να δημιουργηθούν αυτόματα σύνδεσμοι σε αυτούς τους ορισμούς μέσα από τα μαθήματα. Αυτό σημαίνει ότι κάθε φορά που μια λέξη του Λεξικού εμφανίζεται σε κάποιο σημείο του μαθήματος, αυτόματα θα μετατρέπεται σε σύνδεσμο που θα οδηγεί στην επεξήγηση του όρου στο Λεξικό (π.χ Έννοια Α).

Το κάθε μάθημα μπορεί να έχει ένα πρωτεύον και πολλά δευτερεύοντα Λεξικά.

# <span id="page-35-3"></span>**9.9 Ημερολόγιο** (Calendar) **之**

Ο εκπαιδευτής ζητά από τον σπουδαστή να σκεφτεί πάνω σ' ένα συγκεκριμένο θέμα και να επεξεργαστεί και να τελειοποιήσει την απάντησή του με τον καιρό. Αυτή η απάντηση είναι απόρρητη και μόνο ο εκπαιδευτής μπορεί να τη δει, ο οποίος μπορεί να δώσει απαντήσεις και να βαθμολογήσει κάθε Δραστηριότητα. Συνήθως είναι καλό να γίνεται μια τέτοια Δραστηριότητα κάθε εβδομάδα.

## <span id="page-35-4"></span>**9.10 Δογαρςήοιξ (Workshop)**

Το Εργαστήριο είναι ένα είδος αξιολόγησης με μια τεράστια γκάμα επιλογών. Επιτρέπει στους συμμετέχοντες να αξιολογήσουν τις μεταξύ τους εργασίες. Επίσης, συντονίζει τη συλλογή και κατανομή αυτών των εκτιμήσεων με διάφορους τρόπους.

# <span id="page-36-0"></span>**9.11 Ενότητα** (Lesson) **h**

Η δραστηριότητα «Ενότητα» έχει στόχο την παρουσίαση του μαθήματος με έναν ευέλικτο τρόπο που να προκαλεί το ενδιαφέρον. Η κάθε Ενότητα αποτελείται από πολλές σελίδες. Κάθε σελίδα, πέρα από το περιεχόμενο (κείμενο, γραφικά) από το οποίο αποτελείται, μπορεί να έχει και μία ερώτηση στο τέλος.

Ανάλογα με την επιλογή της απάντησης του σπουδαστή, η πλοήγηση είτε θα συνεχίσει στην επόμενη σελίδα (αν ο σπουδαστής απάντησε σωστά), είτε θα επιστρέψει πίσω σε μια προηγούμενη σελίδα ή σε μια άλλη σελίδα (αν απάντησε λαγθασμένα). Η πλοήγηση μέσω της Ενότητας μπορεί να είναι απλή ή σύνθετη και καθορίζεται από τον εκπαιδευτή.

### <span id="page-36-1"></span>**9.12 Διάλονος (Lesson)**

Η δραστηριότητα «Διάλογος» παρέχει μια απλή μέθοδο επικοινωνίας μεταξύ των συμμετεχόντων (σπουδαστών και εκπαιδευτών).

Ένας σπουδαστής μπορεί να ανοίξει ένα διάλογο με έναν ομότιμό του ή με έναν εκπαιδευτή και αντίστοιχα ένας εκπαιδευτής μπορεί να ανοίξει διάλογο με έναν εκπαιδευτή ή με ένα σπουδαστή.

## <span id="page-36-2"></span>**9.13 Wikis**

Η δραστηριότητα αυτή επιτρέπει τη συλλογική συγγραφή εγγράφων, υποστηρίζοντας έτσι τη συνεργατική μάθηση. Σε γενικές γραμμές δεν γίνεται προηγούμενος έλεγχος πριν γίνουν δεκτές οι τροποποιήσεις των μελών της συννραφικής ομάδας. Οι παλαιότερες εκδόσεις των εννράφων δεν σβήνονται ποτέ και μπορούν να αναζητηθούν.

<span id="page-36-3"></span>**9.14 Scorm (Shareable Content Object Reference Model)**

Το SCORM αποτελεί σύστημα χρήσης μαθησιακού περιεχομένου που βρίσκεται στο Διαδίκτυο ως αντικείμενο εκμάθησης στη βάση ενός κοινού τεχνικού πλαισίου για elearning.

Το πακέτο SCORM είναι σύνολο περιεχομένων στο δίκτυο που ακολουθεί το σύστημα αυτό. Τα πακέτα SCORM περιλαμβάνουν συνήθως ιστοσελίδες, γραφικά, προγράμματα Javascript, παρουσιάσεις και οτιδήποτε λειτουργεί σε έναν web browser.

Η δραστηριότητα «SCORM» επιτρέπει την εύκολη «φόρτωση» ενός πακέτου SCORM ώστε να καταστεί τμήμα των μαθημάτων.

### <span id="page-36-4"></span>**9.15 Απξσριξλόγιξ (Attendance)**

Σκοπός του Απουσιολογίου είναι η καταχώρηση παρουσιών σε κάποια συνεδρία ή κατά την επίσκεψη της ιστοσελίδας. Η καταχώρηση μπορεί να γίνει με δύο τρόπους είτε μηχανικά από τον εκπαιδευτή είτε αυτόματα με βάση τη συμμετοχή του σπουδαστή σε κάποια Δραστηριότητα σε διάστημα 24 ωρών μέσω των Log files. Υπάρχει η δυνατότητα να προσδιορίσετε το είδος καταμέτρησης των απουσιών που εσείς προτιμάτε, να κάνετε, δηλαδή, το προσωπικό σας Απουσιολόγιο. Επιπλέον, μπορείτε να ορίσετε πολλαπλά Απουσιολόγια, δηλαδή καταμέτρηση απουσιών με διαφορετικό τρόπο ανάλογα με τις ανάγκες σας. Είναι, μάλιστα, δυνατό να συσχετίσετε τον αριθμό των παρουσιών με τη βαθμολογία του σπουδαστή.

#### <span id="page-38-0"></span>**10 Blocks**

Κατά την διάρκεια που η οθόνη είναι σε κατάσταση επεξεργασίας υπάρχει ένα νέο block με τον τίτλο «Blocks» με τη βοήθεια του οποίου μπορείτε να προσθέσετε νέα blocks στη σελίδα ή να επαναφέρετε αυτά που έχετε διαγράψει από το περιβάλλον του μαθήματός σας.

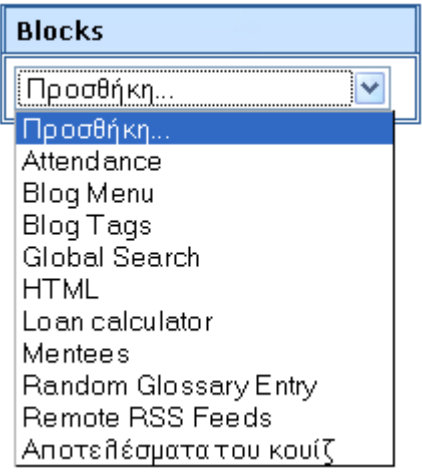

**Δικόμα 22 Block «Blocks»**

<span id="page-38-2"></span>Ας δούμε τώρα αναλυτικότερα τα blocks που παρουσιάζονται και μπορείτε να χρησιμοποιήσετε στα μαθήματα.

#### <span id="page-38-1"></span>**10.1 Block «Συμμετέχοντες»**

Στο block «Συμμετέχοντες» μπορείτε να ενημερωθείτε για τους συμμετέχοντες στο συγκεκριμένο μάθημα. Παρουσιάζεται το προφίλ και η Δραστηριότητά τους. Επίσης, υπάρχει η επιλογή για αποστολή email και προσωπικού μηνύματος.

<span id="page-38-3"></span>Επιλέγοντας «Συμμετέχοντες» από το αντίστοιχο Error! Reference source not found.Error! Reference source not found.εμφανίζεται μια σελίδα με τους συμμετέχοντες αυτού του μαθήματος με διάφορες πληροφορίες Error! Reference source not found.**Error! Reference source not found.**.

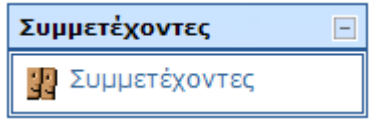

**Εικόνα 23 block Συμμετέχοντες** 

|                        | Virtua: Ένα Ολοκληρωμένο Πακέτο Αυτοματοποίησης Βιβλιοθηκών. |                           |        |                                        |                                |
|------------------------|--------------------------------------------------------------|---------------------------|--------|----------------------------------------|--------------------------------|
|                        |                                                              | Ломательнута Г. Віода     |        |                                        |                                |
| Το μαθηματά μου Vitua. | Kould σύνδεση για περισσότερο and Entite temploto            |                           |        |                                        | <b>Alata χρηστών</b> Συναπτική |
|                        |                                                              | Tolywy polec   DAI        |        |                                        |                                |
|                        |                                                              | Όλοι οι συμμετέχοντες: 11 |        |                                        |                                |
| User picture           | Ο νερα / Επώνυμο                                             | Πάλη/χιοριά               | Xiliga | Teksurais medefloon T                  | Emková                         |
|                        | Εκπαιδευτής ΠΕΔ                                              |                           |        | 16000                                  | ū                              |
|                        | <b>Ween Kpoons</b>                                           | <b>Depoulovien</b>        | EAA00g | 38 nutpsc                              | Ð                              |
| O                      | Βαγγέλης Γρηγορόσουλος                                       | DiagaZovikin              |        | E3360a 101 rules (2 ups)               | E                              |
| ٩                      | <b>WAVE Kpotred</b>                                          | <b>Ostroskovikn</b>       |        | EAAdóo 119 matorc 3 sipro              | Ð                              |
| Ó                      | <b>AHMHTPIOI AFFEALAAKHE</b>                                 | ΠΕΙΡΑΙΑΣ                  | 王人心心   | 233 rukes; 17 üpsc                     | Ð                              |
| ċ                      | <b>H</b> ένη Teapteviduo                                     | Ξάkθη                     |        | $EIAa\bar{a}a = 250$ radiated a sapple | E                              |
| ċ                      | Αθηνά Τραμμότη                                               | Brooks                    |        | EAA000 342 ruitpoc 23 úprc             | Ð                              |
| Ċ                      | <b><i>FEDPETOL POMANEAHL</i></b>                             |                           |        | 1 year 2 rusing                        | Ð                              |
|                        | <b>Birn Oncevipee</b>                                        | Thessellonki              |        | EAAndo 1 year 149 nutors               | Ð                              |
|                        | <b>MAPINA TOYER</b>                                          | ΘΕΣΣΑΛΟΝΙΚΗ               |        | EAA000 2 years 66 nutpsc               | Ð                              |
|                        | Απμήτρης Βαγιάνος                                            | @sapakoviery              |        | EAAGOn 2 years 144 nuipsc              | o                              |
|                        | Σπουδαστής 1 ΠΣΑ                                             |                           |        | flord.                                 | Ð                              |

Επιλογή άλων ] Επιλογή κανενός | Θ Με τους επιλεγμένους χρήστες | Μ. | ΟΚ. |

#### *Εικόνα 24 Συμμετέχοντες*

<span id="page-39-0"></span>Από το drop down μενού «Τα μαθήματά μου» **Error! Reference source not found.**μπορείτε να δείτε τους συμμετέχοντες από κάθε μάθημα στο οποίο διδάρκεςε.

Από το drop down μενού «Καμία σύνδεση για περισσότερο από» μπορείτε να περιορίσετε τη λίστα των συμμετεχόντων που βλέπετε χρησιμοποιώντας ως κριτήριο το χρονικό διάστημα που πέρασε από τότε που ο συμμετέχοντας συνδέθηκε στο μάθημα για τελευταία φορά.

Από το drop down μενού «Τρέχων ρόλος» μπορείτε να περιορίσετε τη λίστα των συμμετεχόντων που βλέπετε επιλέγοντας κάποιο ρόλο (Teacher, Student, κ.α.). Στη λίστα των συμμετεχόντων θα εμφανιστούν μόνο όσοι ανήκουν στο ρόλο που επιλέξατε.

Από το drop down μενού «Λίστα Χρηστών» μπορείτε να επιλέξετε αν θέλετε να εμφανίζεται η λίστα των συμμετεχόντων σε συνοπτική ή σε λεπτομερή μορφή.

Στη συνοπτική μορφή, δίνονται πληροφορίες για την πόλη, τη χώρα και την τελευταία πρόσβαση του συμμετέχοντα στον δικτυακό τόπο. Η σειρά εμφάνισης των συμμετεχόντων δεν είναι αλφαβητική, αλλά επιλέγοντας τον τίτλο της κάθε πληροφορίας γίνεται ομαδοποίηση των συμμετεχόντων. Επίσης, σας δίνεται η δυνατότητα να στείλετε email και μήνυμα σε όποιους συμμετέχοντες θέλετε επιλέγοντας το κουτάκι δίπλα από το όνομα τους και στη συνέχεια από το drop down μενού που βρίσκεται στο κάτω μέρος της οθόνης να επιλέξετε «Προσθήκη/αποστολή email».

Στη λεπτομερή μορφή πέρα από τον τόπο και την τελευταία πρόσβαση, εμφανίζεται ο λογαριασμός ηλεκτρονικού ταχυδρομείου, καθώς και διάφορες επιλογές για κάθε συμμετέχοντα.

Κάνοντας κλικ στο όνομα κάποιου από τους σπουδαστές (αν έχετε επιλέξει συνοπτική μορφή) ή κάνοντας κλικ στο πλήρες προφίλ κάποιου σπουδαστή (αν έχετε επιλέξει λεπτομερή μορφή) εμφανίζεται μια σελίδα με το πλήρες προφίλ του σπουδαστή. Το πλήρες προφίλ κάθε σπουδαστή περιλαμβάνει τέσσερις καρτέλες. Στο σημείο αυτό θα πρέπει να διευκρινιστεί ότι κάθε χρήστης μπορεί να επεξεργαστεί μόνο το δικό του προφίλ, ενώ μπορεί να δει, αλλά όχι να επεξεργαστεί, το προφίλ οποιουδήποτε άλλου χρήστη, κάνοντας κλικ στο όνομά του.

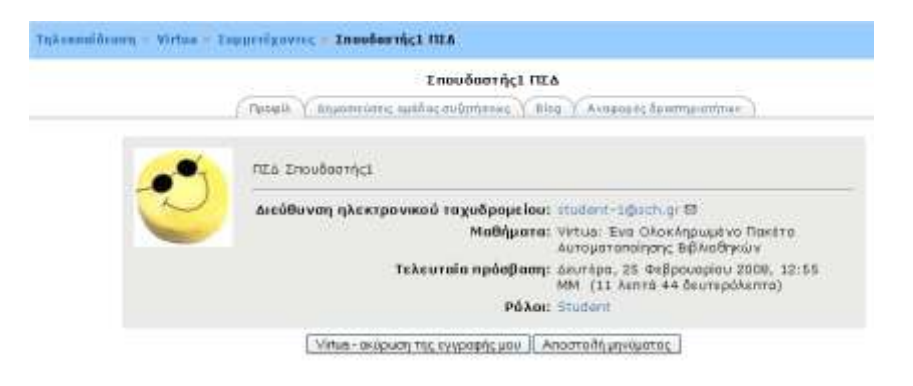

**Εικόνα 25 Προφίλ συμμετέχοντα** 

<span id="page-40-0"></span>Στην καρτέλα προφίλ, θα βρείτε αναλυτικές πληροφορίες για το σπουδαστή. Στη ίδια καρτέλα, σας δίνεται η δυνατότητα με το κουμπί «Ακύρωση της εγγραφής μου» να διαγράψετε τον συγκεκριμένο σπουδαστή από το μάθημά σας. Ακόμη, με το κουμπί «Αποστολή μηνύματος» μπορείτε να στείλετε σε αυτόν ένα μήνυμα, το οποίο θα παραλάβει και μέσω email και με ένα προσωπικό μήνυμα μέσω του Moodle.

Στην καρτέλα «Δημοσιεύσεις ομάδας συζητήσεως» μπορείτε να δείτε τα μηνύματα τα οποία έχει στείλει ο σπουδαστής στις διάφορες συζητήσεις του μαθήματος και τις συζητήσεις τις οποίες έχει εκκινήσει ο ίδιος ο σπουδαστής.

Στην καρτέλα «Αναφορές δραστηριοτήτων» έχετε στη διάθεσή σας διάφορες επιλογές που περιγράφουν λεπτομερώς τη Δραστηριότητα των σπουδαστών**Error! Reference source not found.**.

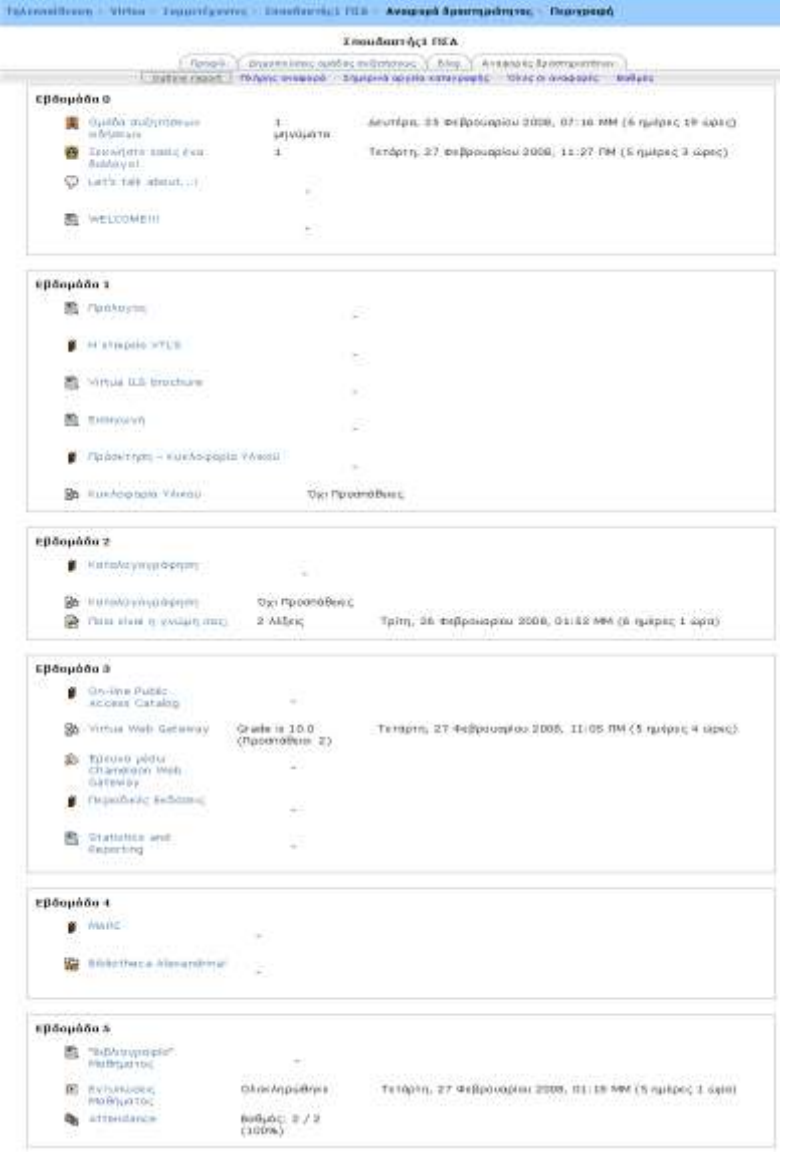

**Δικόμα 26 Αματξοέπ δοαρςηοιξςήςχμ – Outline report**

<span id="page-41-0"></span>Επιλέγοντας «Outline report», βλέπετε με μια γρήγορη ματιά τις δράσεις στις οποίες πήρε μέρος ο συγκεκριμένος σπουδαστής. Επιλέγοντας «Πλήρης αναφορά» θα δείτε περισσότερες λεπτομέρειες σχετικά με κάθε δράση του σπουδαστή. Στα «Σημερινά αρχεία καταγραφής» θα βρείτε ένα διάγραμμα των σημερινών επισκέψεων του σπουδαστή και μια λίστα με τις τελευταίες δράσεις του στο μάθημα. Επιλέγοντας «όλες οι αναφορές» εμφανίζεται μια λίστα με όλες τις επισκέψεις και τις δράσεις του σπουδαστή. Τέλος, στην επιλογή «βαθμοί» θα βρείτε όλους τους βαθμούς του σπουδαστή στο μάθημά σας.

Στο block «Συμμετέχοντες» εκτός από τους συμμετέχοντες μπορείτε να δείτε και το προσωπικό σας προφίλ και να το τροποποιήσετε. Επιλέγοντας την καρτέλα «Επεξεργασία του προφίλ» εμφανίζεται η φόρμα με τα προσωπικά σας στοιχεία που συμπληρώσατε για να εγγραφείτε. Εδώ τώρα μπορείτε να κάνετε τροποποιήσεις και να τις αποθηκεύσετε πατώντας στο κουμπί «Τροποποίηση του προφίλ».

Στην καρτέλα «Blog» μπορείτε να δείτε τα blogs που έχει δημιουργήσει ο συμμετέχοντας που έχετε επιλέξει**Error! Reference source not found.. Επι**πλέον, έχετε τη δυνατότητα να δημιουργήσετε και να επεξεργαστείτε τα δικά σας blogs. Για τη δημιουργία blog, θα πρέπει να κάνετε κλικ πάνω στο ονοματεπώνυμό σας και στη συνέχεια να επιλέξετε την καρτέλα «blog».

Για να προσθέσετε μια νέα εγγραφή στο blog, θα πρέπει να κάνετε κλικ στο σύνδεσμο «Πρόσθεσε νέα εγγραφή», ο οποίος βρίσκεται τόσο στο κεντρικό τμήμα της σελίδας της Εικόνας, όσο και στο Blog μενού (Blog Menu). Επιλέγοντας «Πρόσθεσε νέα εγγραφή» εμφανίζεται η φόρμα **Error! Reference source not** found. στην οποία θα πρέπει να συμπληρώσετε τα αντίστοιχα πεδία.

#### <span id="page-42-0"></span>**10.2 Block «Δραστηριότητες»**

Στο block «Δραστηριότητες» μπορείτε να διαχειριστείτε τις διάφορες Δραστηριότητες που αφορούν το μάθημα αυτό, όπως Chats, Ομάδες συζητήσεων, Λεξικά, Κουίζ, Ημερολόγια, Εργαστήρια, Εργασίες, Επιλογές, Ενότητες, Διαλόγους, Βάσεις δεδομένων, Έρευνες, Wikis, Scorms, και Attendances (παρουσιολόγια). Επιλέγοντας την κάθε Δραστηριότητα εμφανίζεται μια λίστα με όλες τις Δραστηριότητες αυτού του είδους που έχουν δημιουργηθεί στο μάθημα αυτό. Πριν ακόμα κάνετε κάποια εισαγωγή στο μάθημα, στο block αυτό των δραστηριοτήτων εμφανίζονται μόνο οι «Ομάδες συζητήσεων», όπου περιέχεται η «Ομάδα συζητήσεων ειδήσεων». Κάθε νέα Δραστηριότητα που δημιουργείτε αυτόματα καταγράφεται στο block των δραστηριοτήτων. Επιλέγοντας πάλι τον τίτλο κάποιας Δραστηριότητας μεταφέρεστε στο περιβάλλον της Δραστηριότητας αυτής.

|    | Δραστηριότητες        |
|----|-----------------------|
|    | Books                 |
| G. | Έρευνες               |
|    | <b>A</b> Διάλογοι     |
|    | a Evótntes            |
|    | ⊗ Εργασίες            |
|    | <b>Γα</b> Εργαστήρια  |
|    | <b>→</b> Ημερολόγια   |
| H. | Ομάδες συζήτησης      |
|    | ■ Πηγές πληροφοριών   |
|    | <u>⊟</u> ) Συζητήσεις |

**Εικόνα 27 Block «Δραστηριότητες» μετά τη δημιουργία των δραστηριοτήτων του μαθήματος** 

### <span id="page-42-2"></span><span id="page-42-1"></span>**10.3 Block «Αμαζήςηρη ρςα Υόοξσμ»**

Στο block «Αναζήτηση στα Φόρουμ» **Error! Reference source not found.**με τη χρήση λέξεων κλειδιών μπορείτε να κάνετε αναζήτηση στις ομάδες συζητήσεων. Μπορείτε να κάνετε αναζήτηση για το θέμα που θέλετε με τη χρήση πολλών λέξεων κάθε φορά.

| Αναζήτηση στα Φόρουμ    |    |
|-------------------------|----|
|                         | Go |
| Προχωρημένη Αναζήτηση @ |    |

**Δικόμα 28 Block «Αμαζήςηρη ρςα Υόοξσμ»**

### <span id="page-43-2"></span><span id="page-43-0"></span>**10.4 Βlock «Τα Μαθήματά μου»**

Aπό το block «Τα μαθήματά μου» **Error! Reference source not found.**μπορείτε να μεταφερθείτε στο περιβάλλον κάποιου άλλου μαθήματός σας ή μπορείτε να μεταφερθείτε στην κεντρική σελίδα όλων των μαθημάτων επιλέγοντας «Όλα τα μαθήματα». Σε αυτή τη σελίδα μπορείτε να κάνε προσθήκη νέου μαθήματος ή αναζήτηση κάποιου υπάρχοντος.

| Τα μαθήματά μου                                                                                                    |
|----------------------------------------------------------------------------------------------------|
| ¶≽ Virtua: Ένα<br>Ολοκληρωμένο<br>Πακέτο Αυτοματοποίησης<br>Βιβλιοθηκών<br>₹€ Μάθημα Ασύγχρονης<br>Τηλεκπαίδευσης<br>Όλα τα μαθήματα |

**Εικόνα 29 Βlock «Τα Μαθήματά μου»** 

### <span id="page-43-3"></span><span id="page-43-1"></span>**10.5 Block «Τελευταία Νέα»**

Σε κάθε μάθημα συμπεριλαμβάνεται μία προκαθορισμένη ομάδα συζητήσεων, η ομάδα συζητήσεων ειδήσεων, η οποία περιλαμβάνει τα νέα του μαθήματος. Τα μηνύματα που δημοσιεύονται στη συγκεκριμένη ομάδα, εμφανίζονται στο block «Τελευταία νέα»**Error! Reference source not found.**. Αντίστροφα, ό,τι θέμα προστίθεται στο συγκεκριμένο block, αποτελεί μέρος της ομάδας συζητήσεων ειδήσεων.

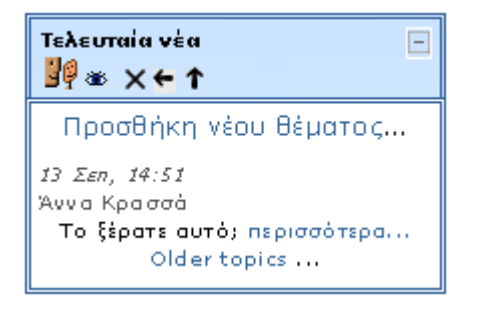

<span id="page-43-4"></span>**Δικόμα 30 Block «Σελεσςαία μέα»**

#### <span id="page-44-0"></span>**10.6 Block «Επικείμενα Γεγονότα»**

To block «Επικείμενα γεγονότα» **Error! Reference source not found.**είναι ουσιαστικά μια λίστα με τα γεγονότα που πρόκειται να συμβούν στο προσεχές μέλλον. Το block αυτό δίνει επίσης τη δυνατότητα να μεταφερθείτε στο ημερολόγιο, όπου πάλι εμφανίζονται τα μελλοντικά γεγονότα, ή να προσθέσετε ένα νέο νενονός.

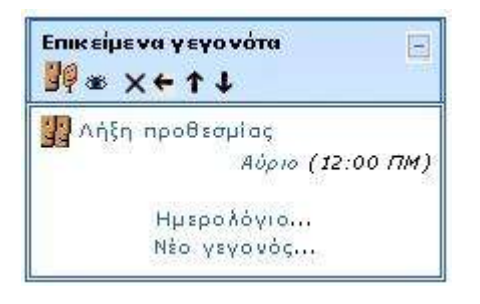

**Εικόνα 313 Block «Επικείμενα γεγονότα»** 

#### <span id="page-44-3"></span><span id="page-44-1"></span>**10.7 Block «Ποόρταςη Δοαρςηοιόςηςα»**

Στο block «Πρόσφατη Δραστηριότητα» **Error! Reference source not** found.μπορείτε να δείτε τι έχει αλλάξει στο μάθημα από την τελευταία σας σύνδεση και μετά. Με άλλα λόγια να δείτε τις πιο πρόσφατες Δραστηριότητες από την τελευταία σας σύνδεση.

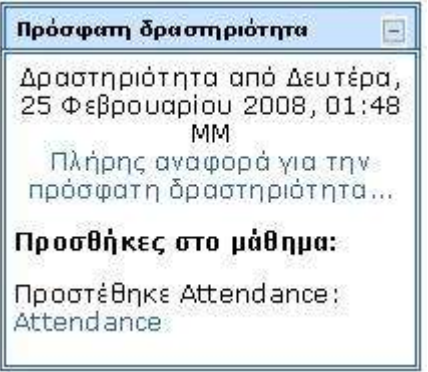

**Δικόμα 32 Block «Ποόρταςη Δοαρςηοιόςηςα»**

#### <span id="page-44-4"></span><span id="page-44-2"></span>**10.8 Block «Ημεοξλόγιξ»**

Στο block «Ημερολόγιο» **Error! Reference source not found.**έχετε τη δυνατότητα να προσθέσετε ένα νέο γεγονός. Επιλέξτε από το block Ημερολόγιο τον μήνα που θέλετε χρησιμοποιώντας τα βελάκια **Exercial Reference source not found.**. Στη συνέχεια πατήστε πάνω στο όνομα του μήνα και θα εμφανιστεί μια νέα οθόνη όπου εμφανίζει το Huερολόνιο στο κεντρικό τμήμα της σελίδας.

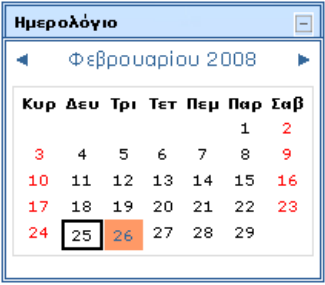

**Εικόνα 33 Block «Ημερολόγιο»** 

<span id="page-45-2"></span>Επιλέξτε το κουμπί «Νέο Γεγονός» που βρίσκεται πάνω δεξιά και θα σας ζητηθεί να επιλέξετε τι είδους γεγονός θέλετε να δημιουργήσετε. Μπορείτε να επιλέξετε ανάμεσα σε προσωπικό γεγονός, γεγονός μαθήματος ή γεγονός ομάδας αν έχετε χωρίσει τους σπουδαστές σας σε ομάδες για το συγκεκριμένο μάθημα. Ένα προσωπικό γεγονός είναι ορατό μόνο σε εσάς, ενώ οι άλλοι δύο τύποι γεγονότων είναι ορατοί σε όλους τους συμμετέχοντες του μαθήματος. Ανάλογα με τον τύπο γεγονότος που θα επιλέξετε να προσθέσετε θα χρησιμοποιηθεί διαφορετικό χρώμα για το μαρκάρισμα της ημερομηνίας στην οποία θα προσθέσετε το γεγονός. Αφού επιλέξατε τον τύπο γεγονότος, εμφανίζεται μια νέα φόρμα στην οποία δίνετε ένα σύντομο και περιεκτικό όνομα για το γεγονός, την περιγραφή του γεγονότος και επιλέγετε ημέρα πραγματοποίησης του γεγονότος, διάρκεια και επαναλήψεις του ίδιου γεγονότος. Error! Reference source not found. Επιλέγοντας «Αποθήκευση αλλαγών» το γεγονός εμφανίζεται στο Ημερολόγιο.

### <span id="page-45-0"></span>**10.9 Block «Ενότητες»**

Στο block «Ενότητες» **Error! Reference source not found.** εκπαιδευτής βλέπει αριθμητικά τις εβδομάδες ή τις θεματικές ενότητες του μαθήματος και επιλέγοντας κάποια από αυτές μεταφέρεται αυτόματα στο περιβάλλον της. Το block αυτό βοηθάει στην εύκολη μετακίνηση του εκπαιδευτή μέσα στο μάθημα στην περίπτωση που το μάθημα αποτελείται από πολλές εβδομάδες ή θεματικές ενότητες.

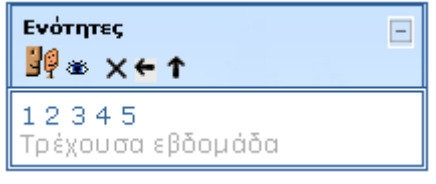

*Εικόνα 34 Βlock «Ενότητες»* 

### <span id="page-45-3"></span><span id="page-45-1"></span>**10.10 Block «Συνδεδεμένοι Χρήστες»**

Στο block «Συνδεδεμένοι Χρήστες» μπορείτε να δείτε ποιοι συμμετέχοντες βρίσκονταν τα τελευταία 5 λεπτά μέσα στο μάθημα.

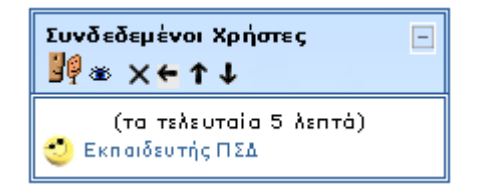

**Εικόνα 35 Block «Συνδεδεμένοι Χρήστες»** 

### <span id="page-46-2"></span><span id="page-46-0"></span>**10.11 Block «Σύνοψη Μαθήματος»**

Στο block «Σύνοψη μαθήματος» μπορείτε να δείτε την περίληψη του μαθήματος που έχετε ορίσει. Αν θέλετε να κάνετε κάποια τροποποίηση, επιλέξτε το εικονίδιο επεξεργασίας ε εφόσον βρίσκεστε σε κατάσταση επεξεργασίας.

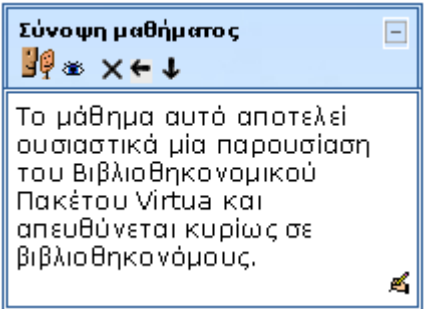

**Εικόνα 36 Block «Σύνοψη μαθήματος»** 

#### <span id="page-46-3"></span><span id="page-46-1"></span>**10.12 Block «Μημύμαςα»**

Στο block «Μηνύματα» μπορείτε να βλέπετε τα μηνύματα που σας στέλνουν άλλοι υοήρςεπ. **Error! Reference source not found.**

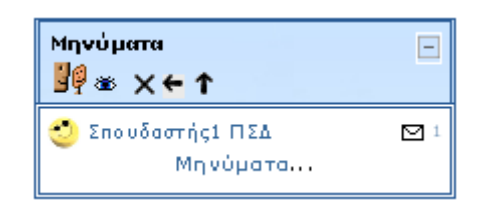

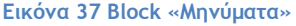

<span id="page-46-4"></span>Κάνοντας κλικ στο σύνδεσμο «Μηνύματα» ανοίγει ένα νέο παράθυρο με τρεις καρτέλες. Στην καρτέλα επαφές εμφανίζεται μια λίστα με τις επαφές που εσείς έχετε προσθέσει. Στην καρτέλα «Αναζήτηση» θα βρείτε άλλη μία χρήσιμη λειτουργία. Χρησιμοποιώντας λέξεις κλειδιά μπορείτε να αναζητήσετε εύκολα και γρήγορα μηνύματα που έχετε ανταλλάξει στο παρελθόν. Τέλος, στην καρτέλα «Ρυθμίσεις» μπορείτε να ορίσετε επιλογές σχετικές με την υπηρεσία ανταλλαγής μηνυμάτων. Μην ξεχνάτε κάθε φορά να αποθηκεύετε τις νέες ρυθμίσεις.

### <span id="page-47-0"></span>**10.13 Block «Διαχείριση»**

Όλα τα θέματα που αφορούν τη γενική διαχείριση του μαθήματος βρίσκονται στο block «Διαχείριση». Εδώ μπορείτε να κάνετε χρήση μιας από τις επιλογές: Επεξεργασία, Ρυθμίσεις μαθήματος, Ανάθεση ρόλων, Ομάδες, Αντίγραφο ασφαλείας, Επαναφορά, Εισαγωγή, Αρχικές ρυθμίσεις, Αναφορές, Ερωτήσεις, Κλίμακες, Αρχεία, Βαθμοί, και ακύρωση της εγγραφής μου. Οι επιλογές αυτές επιτρέπουν την καλύτερη διαχείριση του μαθήματος προσφέροντας ευκολίες στον εκπαιδευτή. Παρακάτω θα αναλύσουμε αυτές τις επιλογές.

<span id="page-47-1"></span>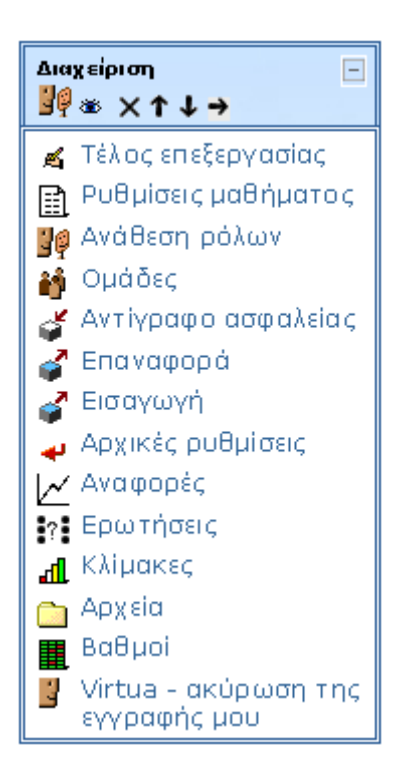

**Δικόμα 38 Block «Διαυείοιρη»**

#### <span id="page-48-0"></span>**11** Πρόσθετες Υπηρεσίες

### <span id="page-48-1"></span>**11.1 Ομάδες**

Μπορείτε να οργανώσετε τους συμμετέχοντες τους μαθήματός σας σε ομάδες. Για να γίνει αυτό επιλέξτε «Ομάδες» από το block «Διαχείριση» και στη συνέχεια «Create group» Στη φόρμα που εμφανίζεται θα πρέπει να ορίσετε για την ομάδα ένα όνομα και αν θέλετε να δώσετε μια σύντομη περιγραφή. Για να ολοκληρωθεί η δημιουργία της ομάδας πατήστε «create group» στο τέλος της σελίδας. Και στη συνέχεια μπορείτε να προσθέσετε μέλη στη συγκεκριμένη ομάδα επιλέγοντας «Add/remove users»**Error! Reference source not found.**.

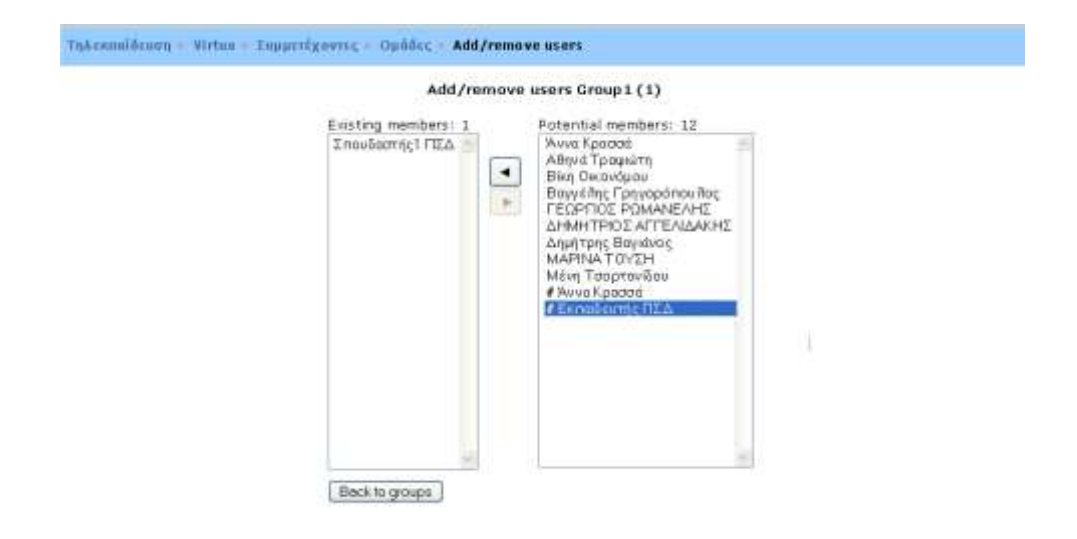

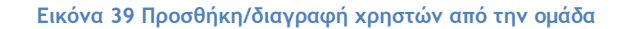

#### <span id="page-48-3"></span><span id="page-48-2"></span>**11.2 Αντίγραφο ασφαλείας**

Σκοπός του αντιγράφου ασφαλείας είναι να καταγράφει τις ενέργειές σας, ώστε σε περίπτωση περιπλοκής του συστήματος να είναι δυνατή η επαναφορά του μαθήματος στην κατάσταση του αντιγράφου ασφαλείας. Ακόμα μια χρησιμότητα του αντιγράφου ασφαλείας είναι ότι μπορείτε να το χρησιμοποιήσετε αν θέλετε να δημιουργήσετε για παράδειγμα ένα νέο μάθημα με τον ίδιο κορμό. Είναι πολύ χρήσιμο να δημιουργείτε σε τακτά χρονικά διαστήματα αντίγραφα ασφαλείας, ειδικά κάθε φορά που κάνετε προσθήκες στο μάθημά σας ή τροποποιήσεις.

Πατώντας στο σύνδεσμο «Αντίγραφο ασφάλειας» από το block «Διαχείριση», εμφανίζεται μία λίστα από την οποία επιλέγετε ποια αντικείμενα του μαθήματος θέλετε να αντιγραφούνError! Reference source not found.. Έπειτα πατάτε το κουμπί «Συνέχεια». Εμφανίζεται μία λίστα επιβεβαίωσης για τα αντικείμενα που θα αντιγραφούν καθώς και ένα πεδίο στο οποίο μπορείτε να συμπληρώσετε το όνομα του αρχείου προς αποθήκευση. Συνεχίζοντας εμφανίζεται ένα μήνυμα ότι το αντίγραφο ασφαλείας ολοκληρώθηκε επιτυχώς, και καταγράφονται οι πληροφορίες που περιέχει. Επιλέγοντας πάλι «Συνέχεια», μεταφέρεστε στη σελίδα των αρχείων στην κατηγορία «backup» όπου και βρίσκεται το αρχείο του αντίγραφου αρταλείαπ**Error! Reference source not found.**.

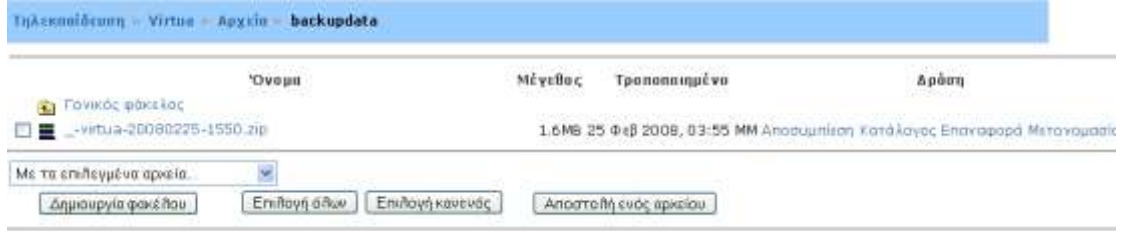

**Δικόμα 40 Σξ αμςίγοατξ αρταλείαπ ρςξ τάκελξ backupdata**

### <span id="page-49-4"></span><span id="page-49-0"></span>**11.3 Δπαματξοά**

Σκοπός της επαναφοράς είναι να επαναφέρει το μάθημα σε μια προηγούμενη κατάσταση. Η κατάσταση αυτή εξαρτάται από το ποιο αρχείο αντίγραφου ασφαλείας θα επιλέξετε.

### <span id="page-49-1"></span>**11.4 Διραγχγή**

Επιλέγοντας «Εισαγωγή» από το block «Διαχείριση», ο εκπαιδευτής, εφόσον διαθέτει και άλλο μάθημα στην Πλατφόρμα, μπορεί να εισάγει στο παρόν μάθημα Δραστηριότητες ή περιεχόμενο που έχει δημιουργήσει σε άλλο μάθημά του στην Πλατφόρμα. Επιπλέον, μπορεί να δημιουργήσει ομάδες σπουδαστών στο μάθημα φορτώνοντας ένα κατάλληλα διαμορφωμένο αρχείο που τις περινράφει**Error! Reference source not found.**.

#### <span id="page-49-2"></span>**11.5 Αρχικές ρυθμίσεις**

Η επιλογή αυτή σας επιτρέπει να διαγράψετε τα δεδομένα των χρηστών (π.χ. γεγονότα, αρχεία, χρήστες κ.α) από το μάθημά σας διατηρώντας ταυτόχρονα όλες τις αρχικές ρυθμίσεις του μαθήματός σας καθώς και όλες τις Δραστηριότητες που έχετε προσθέσει σε αυτό.

#### <span id="page-49-3"></span>**11.6 Αναφορές**

Η επιλογή αυτή δίνει τη δυνατότητα στον εκπαιδευτή να ελέγχει τις κινήσεις των συμμετεχόντων στο μάθημά του τις τελευταίες μέρες.

Επιλέγοντας «Αναφορές» από το block «Διαχείριση» μπορείτε να περιορίσετε το πλήθος των αναφορών που θα σας παρουσιαστούν χρησιμοποιώντας τα εξής κριτήρια: το μάθημα παρακολούθησης, τους συμμετέχοντες, την ημερομηνία πρόσβασης, τις Δραστηριότητες στις οποίες συμμετείχαν οι συμμετέχοντες και τις συγκεκριμένες ενέργειες που αυτοί έκαναν. Επιπλέον, μπορείτε αν θέλετε να αποθηκεύσετε τις αναφορές και να επιλέξετε σε ποια μορφή αυτές θα αποθηκευτούν.

Τηλεκπαίδευση - Virtuo - Αναφορές

|                                                       |                      |  | Virtua: Ένα Ολοκληρωμένα Πακέτο Αυτοματοποίησης Βιβλιοθηκών (* Ολοι οι συμμετέχοντες |                       |  |
|-------------------------------------------------------|----------------------|--|--------------------------------------------------------------------------------------|-----------------------|--|
| Σήμερα, 25 Φεβρουαρίου 2008 - Ο Λες οι δραστηριότητες |                      |  |                                                                                      | Offector energy ere c |  |
|                                                       |                      |  | Προβολή στην σε λίδα (Contract Montage Village Transparency overaged)                |                       |  |
|                                                       |                      |  | ή παρακολουθήστε την τρέχουσα δραστηριότητα:                                         |                       |  |
|                                                       |                      |  | Αρχείο καταγραφής της τελευταίας ώρας                                                |                       |  |
|                                                       |                      |  |                                                                                      |                       |  |
|                                                       |                      |  |                                                                                      |                       |  |
|                                                       |                      |  | Αναφορά δραστηριότητας                                                               |                       |  |
|                                                       |                      |  |                                                                                      |                       |  |
|                                                       |                      |  | Προηγούμενες ημέρες Επιθέξτε                                                         |                       |  |
|                                                       |                      |  |                                                                                      |                       |  |
| Ενότητα δραστηριότητας Επιλέξτε                       | Προβολή μόνο Teacher |  | Προβολή δράσεων Όλες οι ενέργειες  (9) Go                                            |                       |  |

**Εικόνα 414 Αναφορές** 

<span id="page-50-0"></span>Διαφορετικά επιλέγοντας «Αναφορά Δραστηριότητας» εμφανίζεται μια νέα σελίδα με τρεις στήλες όπου υπάρχουν όλες οι Δραστηριότητες του μαθήματος, ο συνολικός αριθμός των επισκέψεων σε κάθε μια Δραστηριότητα και η ημερομηνία της τελευταίας πρόσβασης σε κάθε Δραστηριότητα.

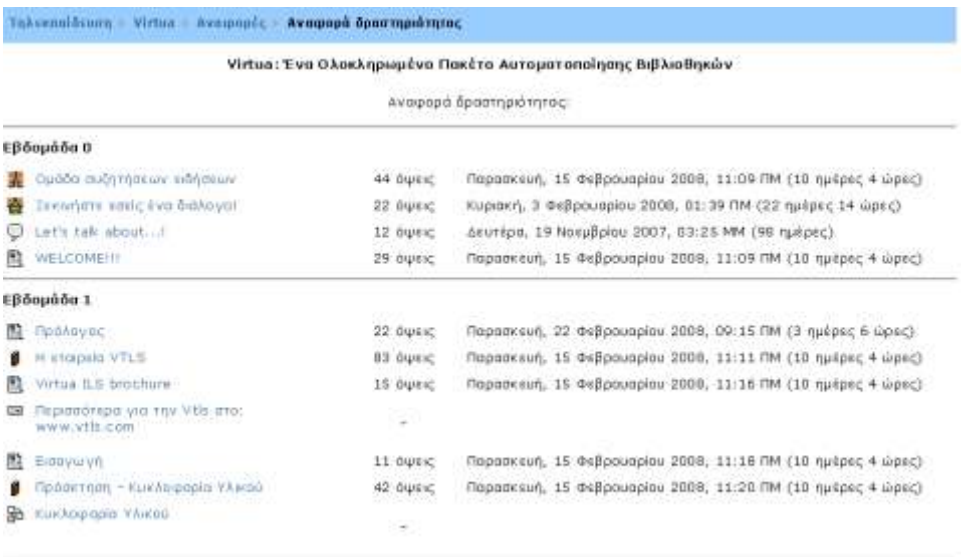

#### **Εικόνα 42 Αναφορά Δραστηριότητας**

<span id="page-50-1"></span>ΕπιπλέονError! Reference source not found. μπορείτε να δημιουργήσετε μια αναφορά παρακολούθησης. Αρχικά επιλέξτε την «Ενότητα Δραστηριότητας» για την οποία επιθυμείτε να ετοιμάσετε μια αναφορά (π.χ. Ενότητα Δραστηριότητας: Κουίζ, Ομάδας συζήτησης, Έρευνας κτλ.). Μόνο οι Δραστηριότητες που έχουν προβλεφθεί για το μάθημα θα είναι διαθέσιμες. Στη συνέχεια, επιλέξτε τη χρονική περίοδο που θα καλύπτει η αναφορά, αν η αναφορά θα σχετίζεται με Δραστηριότητα «Διδάσκοντα», «Φοιτητή», ή «Επισκέπτη» και τέλος αν η αναφορά θα περιέχει «Προβολές», «Μηνύματα» ή και τα δύο «Όλες οι ενέργειες». Ο ορισμός των Προβολών και των Μηνυμάτων είναι διαφορετικός για κάθε Ενότητα δραστηριοτήτων.

| Evilienn öpperingelinnus; Epyanin | Roadlohn Sportsole Chic brandpying M. (B) Go        | Προηγούμενες ημέρες ΕπιΝέξει. |   | RpoBoAn power Blacker# |
|-----------------------------------|-----------------------------------------------------|-------------------------------|---|------------------------|
|                                   | Epicovo prizu Chamala im Wich Gateway (M. Ba.)      |                               |   |                        |
|                                   | Εργασία Προβολές: νίο κ<br>Epyaola Mgyópara: splaad |                               |   |                        |
|                                   | 10 Student                                          |                               |   |                        |
|                                   | <b>Uvape / Enivers 4</b> This a swippers to Javi    |                               |   |                        |
|                                   | MANAGEMENT ACCEPTED                                 | YOU                           |   |                        |
|                                   | drummond bowdnist                                   | <b>TOU!</b>                   | □ |                        |
|                                   | Βεγγελής Γρογορέτουλες -                            | No. 053                       | O |                        |
|                                   | Were known.                                         | Nov (7)                       | Ð |                        |
|                                   | Віну Онлийдал                                       | Nep: (6)                      | Đ |                        |
|                                   | AIR Lahtophal Ma                                    | XXIII                         | Ð |                        |
|                                   | <b>FEDRYING POMANESHIT</b>                          | T2M                           | 宣 |                        |
|                                   | <b>NAPINA TOYON</b>                                 | 7000                          | o |                        |
|                                   | <b>Alling Tossain</b>                               | Not(1)                        | n |                        |
|                                   | Mim Tage to that                                    | Out                           | m |                        |

Entoyiotus | Entoyioescute | Selected to | Mr rout in Neulation (spicms = 8 (b) OK

**Εικόνα 43 Παράδειγμα αναφοράς παρακολούθησης** 

<span id="page-51-2"></span>Τέλος, στα «Στατιστικά» (αν ο διαχειριστής του δικτυακού τόπου έχει ενεργοποιήσει τη συγκεκριμένη δυνατότητα) μπορείτε να δείτε ένα σύνολο από γραφικά και πίνακες που σας παρουσιάζουν συνολικά την κινητικότητα (αριθμός κλικ) των συμμετεχόντων σε διάφορα τμήματα του δικτυακού τόπου.

### <span id="page-51-0"></span>**11.7 Ερωτήσεις**

Στην επιλογή αυτή θα βρείτε όλες τις ερωτήσεις που δημιουργείτε για να χρησιμοποιήσετε στα Κουίζ σας Error! Reference source not found..

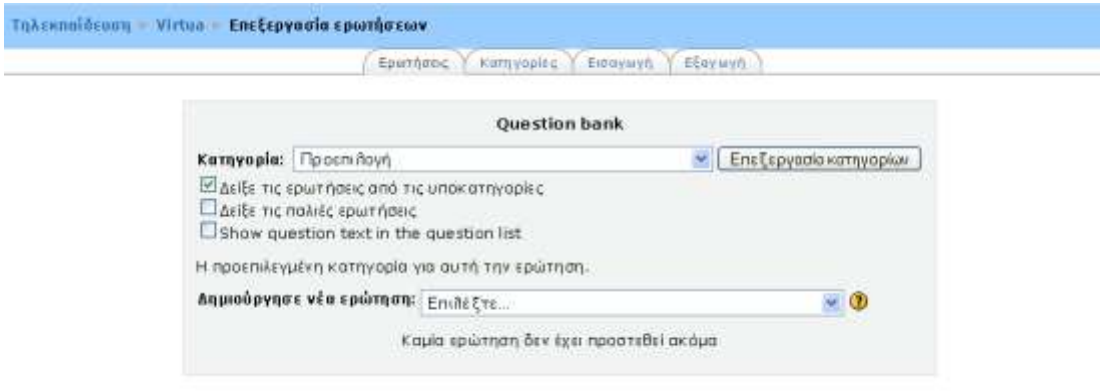

#### *Εικόνα 44 Ερωτήσεις*

#### <span id="page-51-3"></span><span id="page-51-1"></span>**11.8 Κλίμακες**

Οι εκπαιδευτές έχουν την δυνατότητα να δημιουργήσουν νέες κλίμακες για τη Βαθμολόγηση των δραστηριοτήτων. Καλό είναι να δοθεί στη νέα κλίμακα ένα όνομα κατανοητό από τη στινμή που αυτό θα εμφανίζεται στη λίστα επιλονής κλίμακας. Ο καθορισμός της κλίμακας γίνεται με μια διαταγμένη λίστα τιμών, οι οποίες κυμαίνονται από το αρνητικό ως το θετικό και είναι χωρισμένες με κόμματα. Επίσης, τις κλίμακες πρέπει να συνοδεύσει μια καλή περιγραφή η οποία να αναφέρει πώς η κλίμακα αυτή μπορεί να χρησιμοποιηθεί.

Επιλέγοντας «Κλίμακες» από το μενού «Δραστηριότητες» εμφανίζεται μια λίστα με τις ήδη υπάρχουσες κλίμακες**Error! Reference source not found.**. Για να δείτε την περιγραφή της κλίμακας επιλέξτε τον τίτλο της και ένα νέο παράθυρο θα εμφανιστεί.

Για να προσθέσετε τη δική σας κλίμακα επιλέξτε το κουμπί «Προσθήκη μιας κλίμακας».

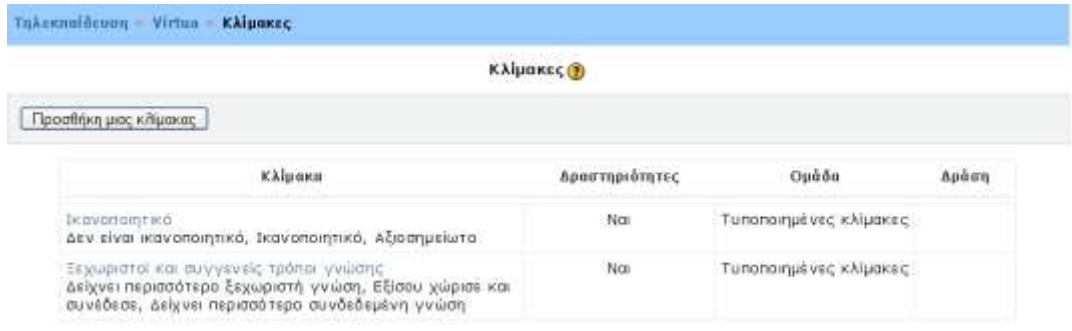

#### *Εικόνα 45 Κλίμακες*

<span id="page-52-1"></span>Στη νέα οθόνη που εμφανίζεται συμπληρώστε τα πεδία δίνοντας ένα κατανοητό όνομα για την κλίμακά σας, τη δομή της κλίμακας όπως αναφέρθηκε προηγουμένως, και την περιγραφή σας και επιλέξτε «Αποθήκευση Αλλαγών». Η κλίμακά σας προστέθηκε στη λίστα. Για να κάνετε τυχόν τροποποιήσεις επιλέξτε το εικονίδιο της επεξεργασίας ή, ενώ, αν θέλετε να διαγράψετε την κλίμακα, επιλέξτε το εικονίδιο της διαγραφής  $\times$ .

#### <span id="page-52-0"></span>**11.9 Αουεία**

Επιλέγοντας «Αρχεία» από το block «Διαχείριση», εμφανίζεται μια λίστα με όλα τα αρχεία που αφορούν το μάθημα αυτό, τα οποία μπορείτε να μετονομάσετε, να διαγράψετε, να μετακινήσετε σε κάποιο άλλο φάκελο και να δημιουργήσετε ρσμπιερμέμξ αουείξ **Error! Reference source not found.**.

'n

|                         | <b>Ovoug</b> | Μέγεθος    | Tpononompivo           |                        | Apaon        |
|-------------------------|--------------|------------|------------------------|------------------------|--------------|
| backupdata              |              | <b>6MB</b> |                        | 25 Φεβ 2008, 03:58 MM  | Meravouadia  |
| moddata.<br>日本          |              | 201.7KB    |                        | 16 Nor 2005, 09:46 NM  | Meravouradia |
| elutis2.jpg<br>м        |              | 1.8KB      |                        | 13 Joul 2005, 09:33 NM | Metavouaala  |
| <b>M</b> frida gif      |              | 154KB      |                        | 15 ZEN 2005, 01:41 MM  | Microvouagia |
| n<br>propo.gif          |              | 74.9KB     |                        | 13 Jouλ 2005, 09:33 ΠΜ | Merovou.agia |
| <b>El Ba</b> virtua pdf |              | 1.4MB      | 13 Ioux 2005, 09:33 NM |                        | Μετονομασία  |

**Εικόνα 46 Επεξεργασία αρχείων και φακέλων του μαθήματος** 

<span id="page-53-1"></span>Επίσης, για να γίνεται καλύτερα η ομαδοποίηση των αρχείων σας μπορείτε να δημιουργήσετε ένα φάκελο επιλέγοντας «Δημιουργία φακέλου». Στο πεδίο που εμφανίζεται γράφετε το όνομα που θέλετε να δώσετε στο φάκελο και επιλέγετε «Δημιουργία». Για να «φορτώσετε» ένα νέο αρχείο επιλέξτε «Αποστολή ενός αρχείου», αφού πρώτα έχετε επιλέξει το φάκελο στον οποίο θέλετε να φορτώσετε το αρχείο. Επιλέξτε «Browse» για να βρείτε το αρχείο στον υπολογιστή σας και αφού το επιλέξετε επιλέξτε «Αποστολή του αρχείου» Error! Reference source not found.. Το μέγιστο μέγεθος που μπορεί να έχει είναι 2 Mb.

#### <span id="page-53-0"></span>**11.10 Βαθμξί**

Για να μπορέσετε να ελέγξετε τις βαθμολογίες των σπουδαστών για κάθε Δραστηριότητα, να βαθμολογήσετε τις Δραστηριότητες και να δείτε το συνολικό βαθμό κάθε σπουδαστή επιλέξτε «Βαθμοί» στο μενού «Διαχείριση». Εμφανίζεται μια λίστα με όλους τους σπουδαστές και φαίνεται η ύπαρξη ή όχι βαθμολογίας στις Δραστηριότητες του μαθήματος **Error! Reference source not found.**. Για να βαθμολογήσετε μια Δραστηριότητα επιλέξτε τον τίτλο της. Ο συνολικός βαθμός που έχει πάρει μέχρι τώρα ο σπουδαστής φαίνεται στο τέλος όλων των δραστηριοτήτων. Μπορείτε ακόμα να κάνετε αποθήκευση της βαθμολογίας όλων των σπουδαστών σε μορφή υπολογιστικού φύλου ή αποθήκευση σε μορφή απλού κειμένου.

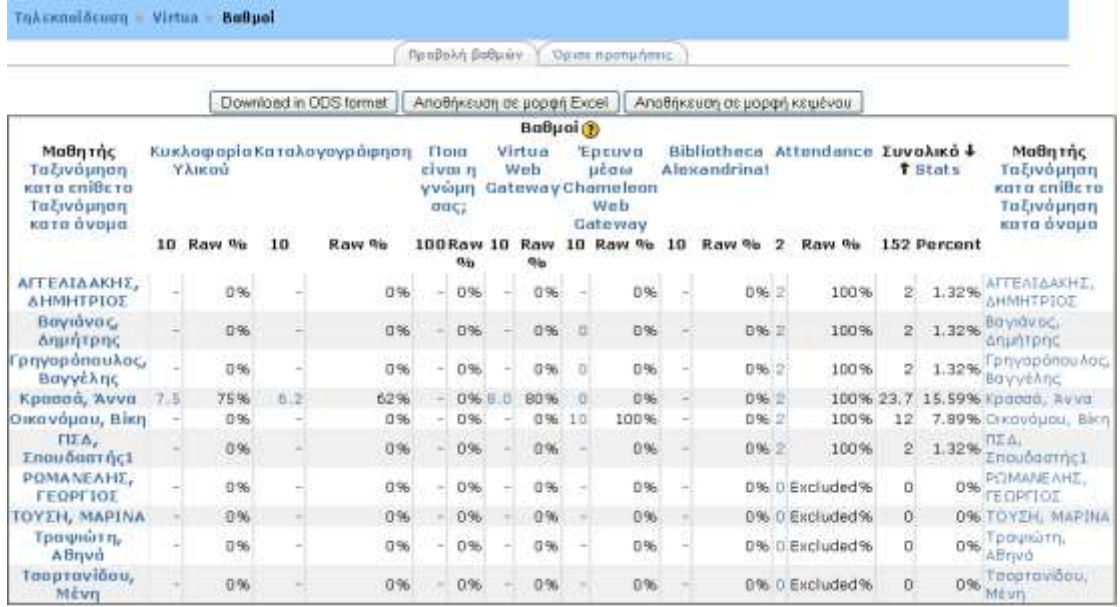

#### **Δικόμα 47 (block) Βαθμξί**

# <span id="page-54-1"></span><span id="page-54-0"></span>**11.11 Βάση Δεδομένων**

Η Δραστηριότητα αυτή επιτρέπει στον εκπαιδευτή και στους σπουδαστές του να δημιουργήσουν μια Βάση δεδομένων και να καταχωρήσουν σε αυτή διαφόρων ειδών πληροφορίες, δεδομένα και αρχεία.